# **Xerte Online Toolkits**

# **Before you begin…**

- 1. Download the "**xerte media resources**" from Learning Central and save to your desktop. Unzip the folder.
- 2. Open a browser (**Firefox** and **Chrome** are recommended for Xerte Online Toolkits).
- 3. Allow popups for xerte.cardiff.ac.uk. See instructions for both Firefox and Chrome browsers below.

#### **Firefox**

!

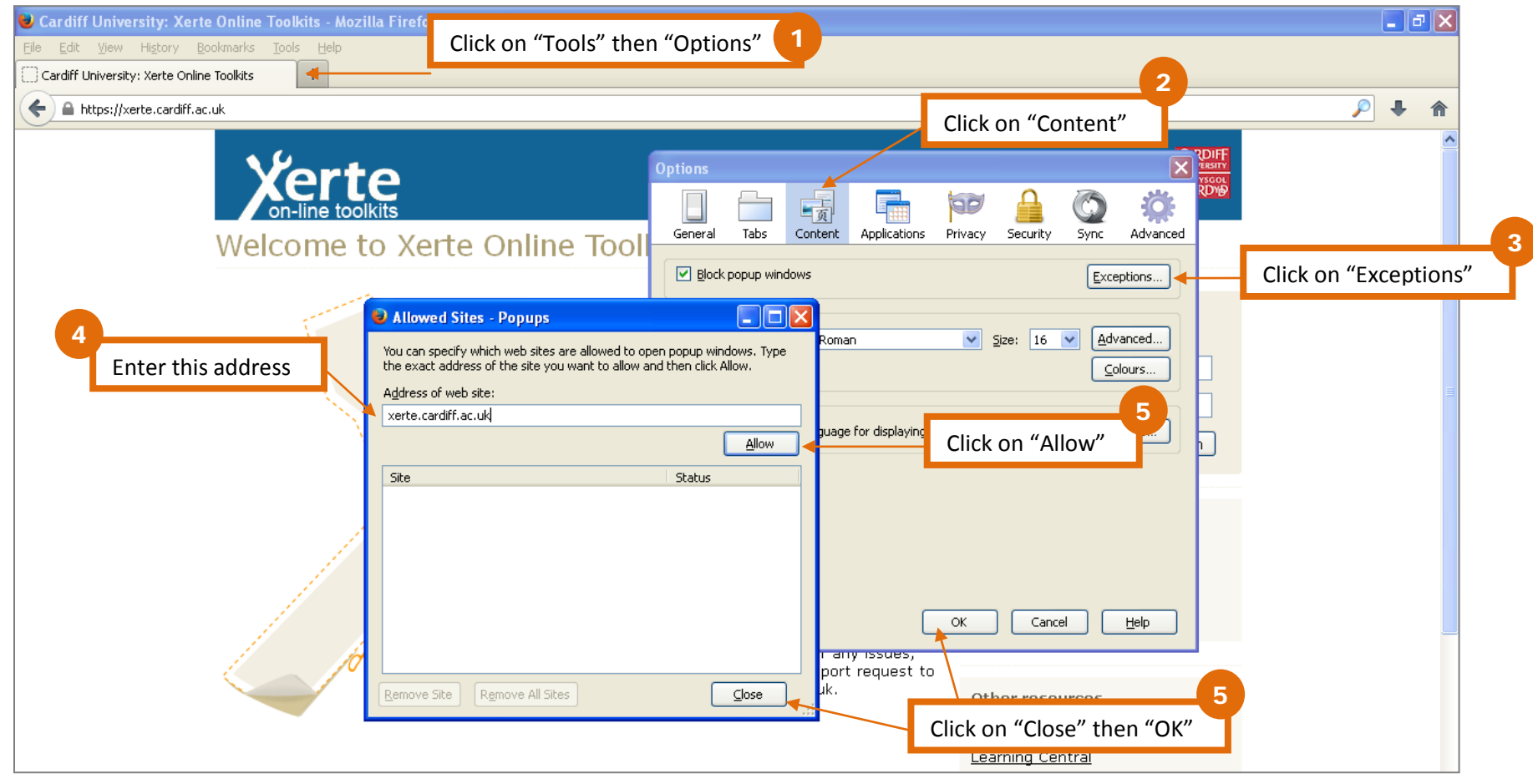

### **Chrome**

- **1.** Click the  $\equiv$  on the browser toolbar.
- **2.** Select Settings.
- **3.** Scroll to the bottom and click "+ Show advanced settings".
- **4.** In the "Privacy" section, click the "Content settings" button.
- **5.** In the "Pop-ups" section, click "Manage exceptions".

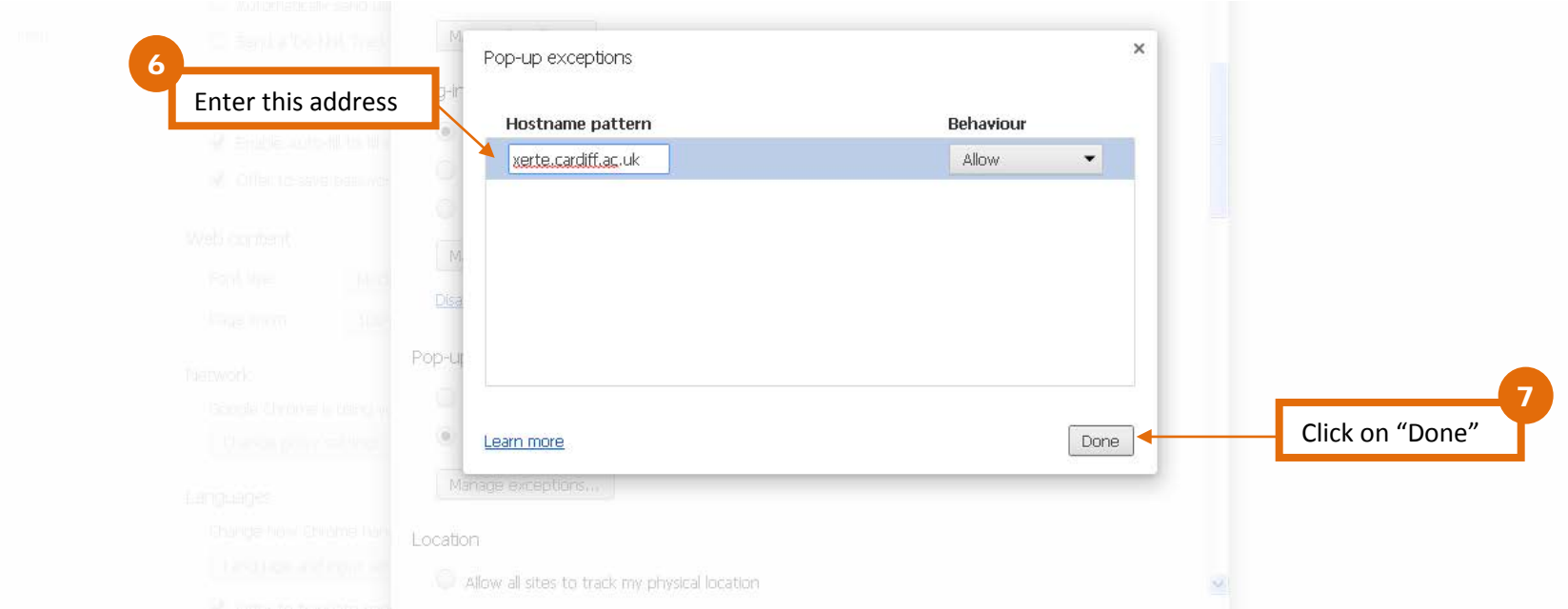

- **6.** Click "Done" on the Content Settings window.
- **7.** Exit the settings page by clicking the "X" in the tab.

# **Logging into XOT at Cardiff**

# Enter **xerte.cardiff.ac.uk** into your browser.

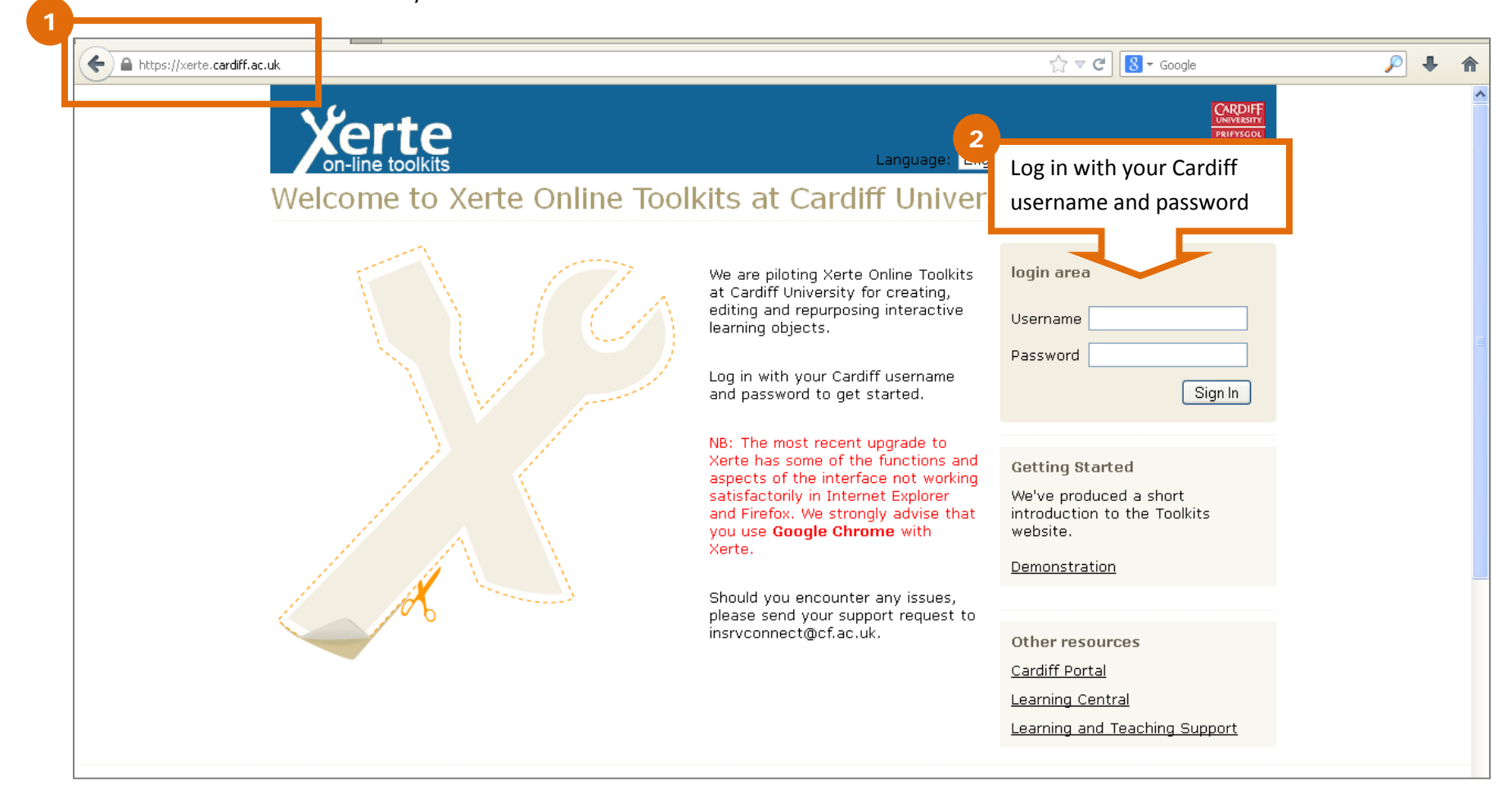

# **Creating a Learning Object**

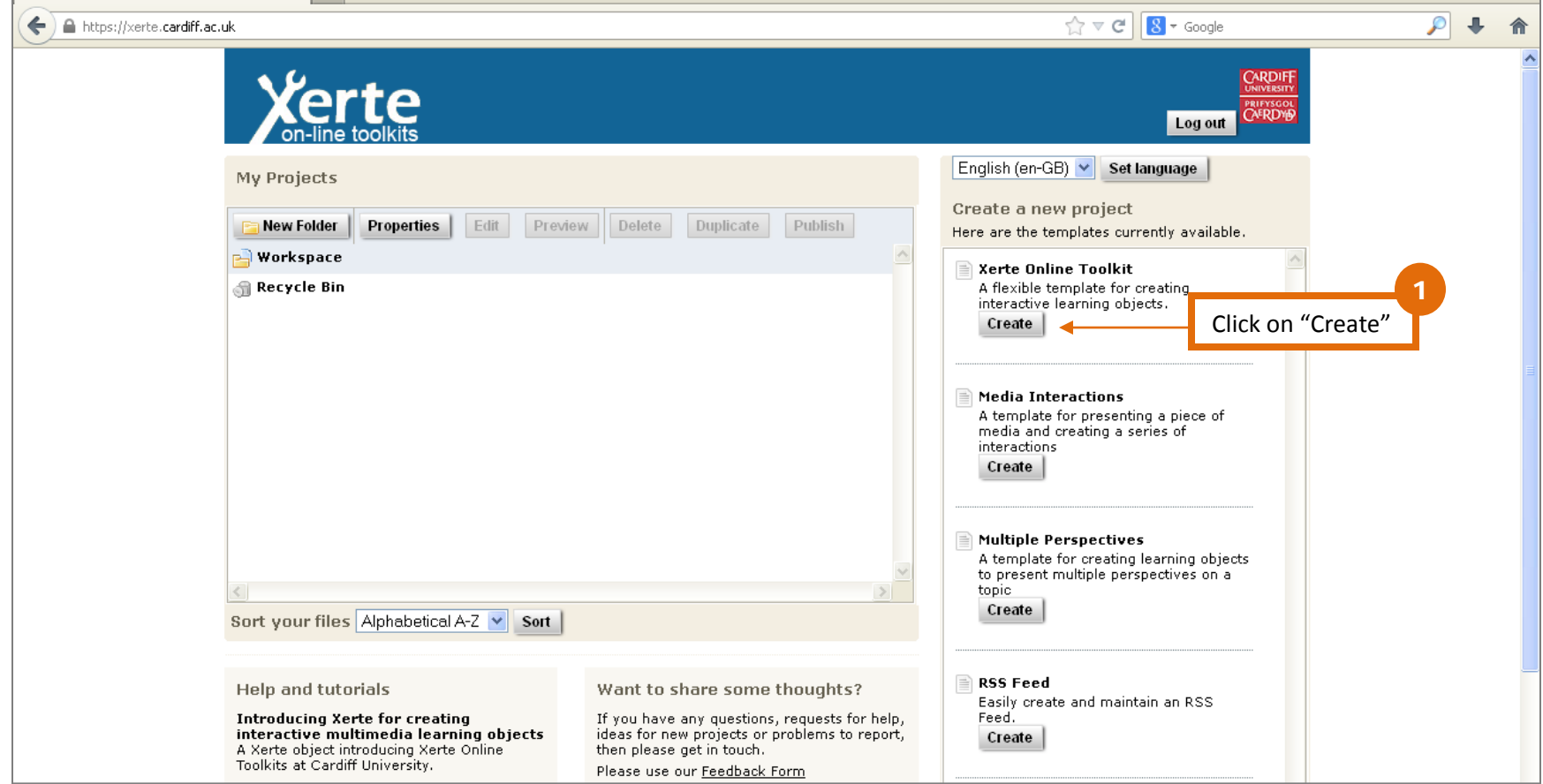

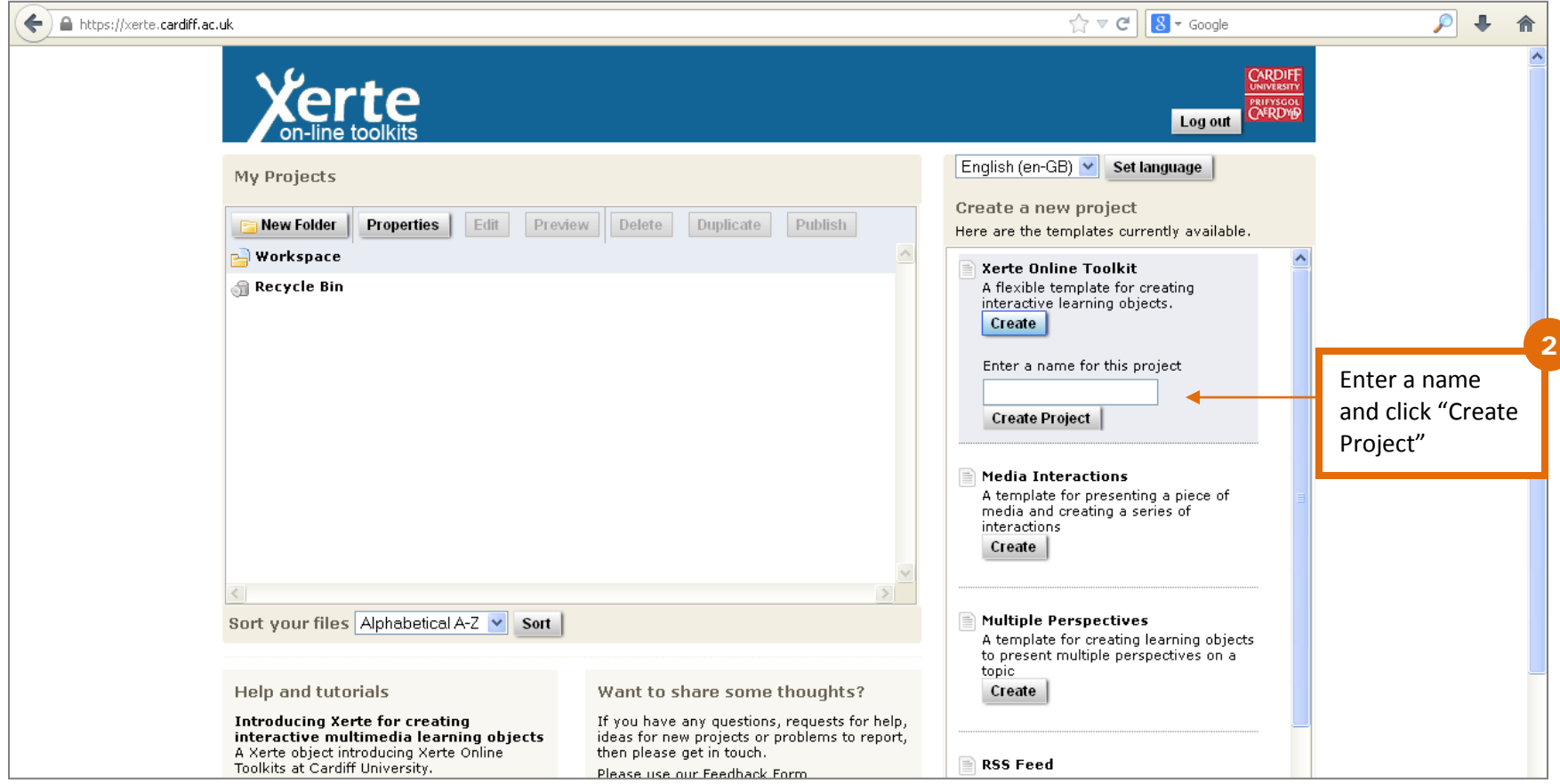

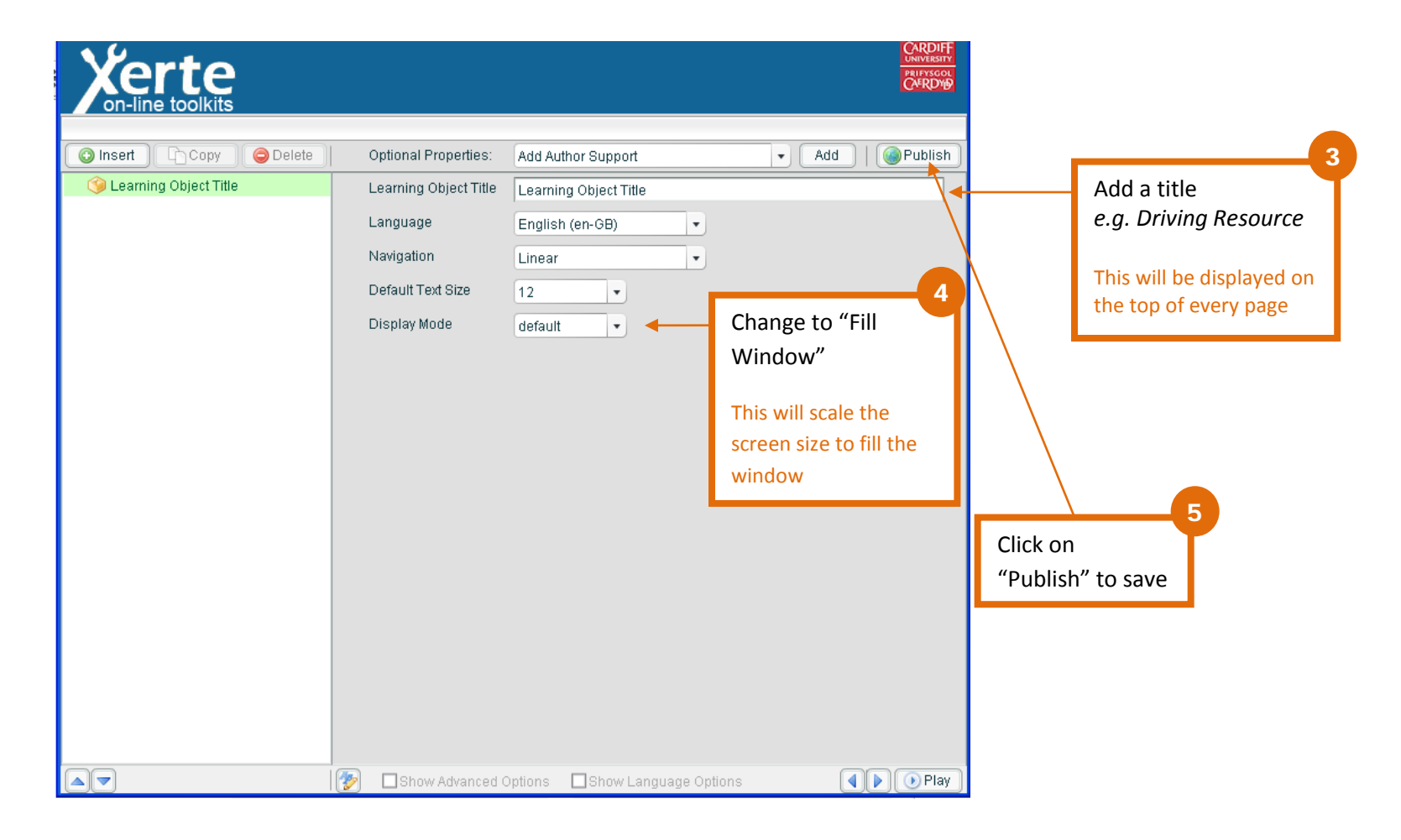

### **Create a Title Page**

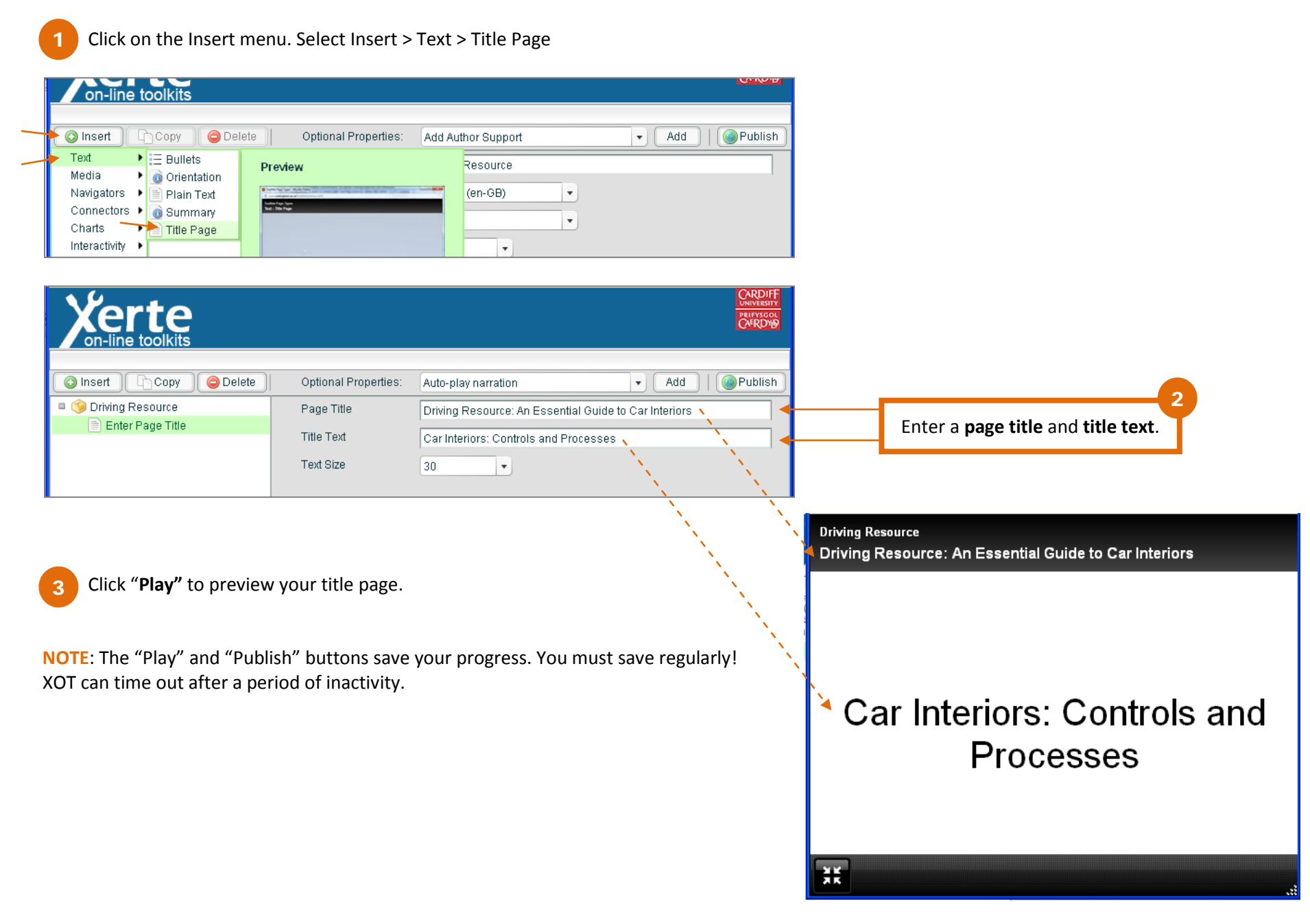

**Add a Background Image to the Title Page**

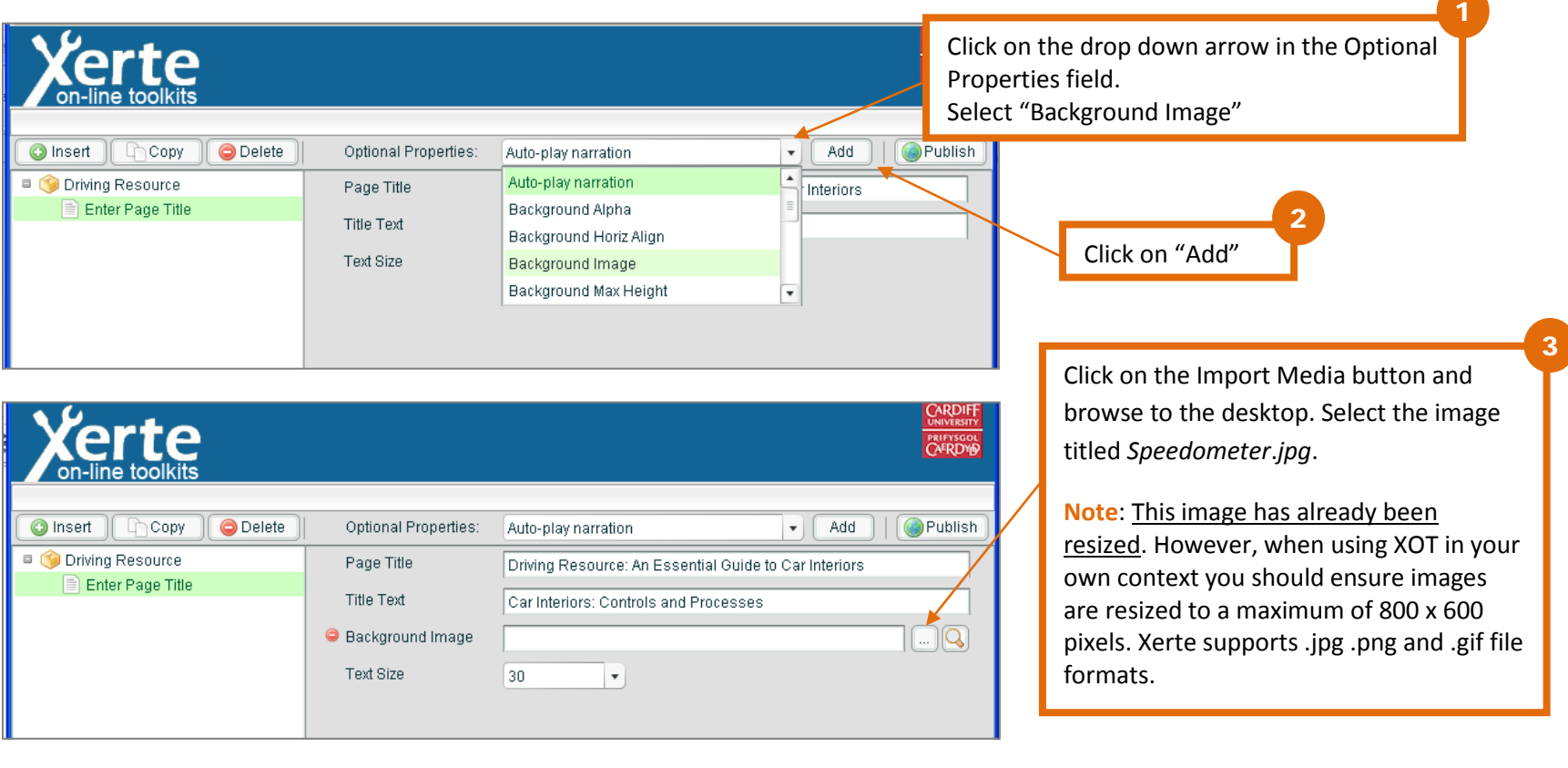

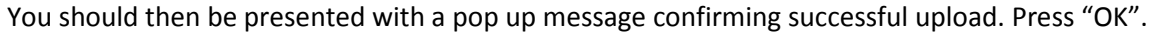

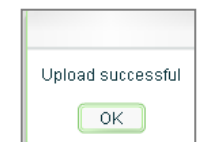

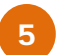

4

Press "Play" to save and view a preview of the title page.

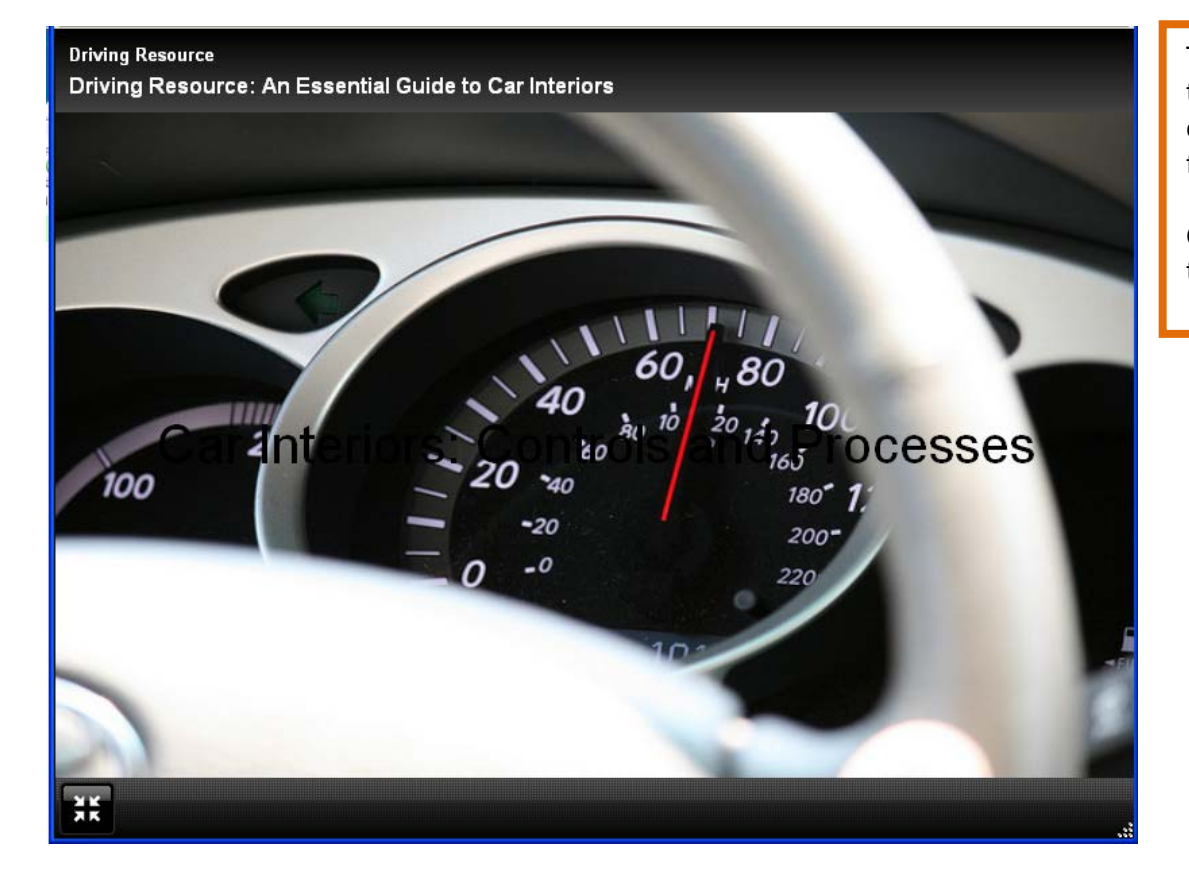

The image has now been added to the title page. However, the title is no longer clearly visible. To overcome this you can fade the image.

6

Close the preview window and return to the edit window.

# **NOTE:**

If you cannot see your image as displayed in the screenshot above, then you will need to manually add the image to the media library. You should not normally have to do this, but there seems to be an on campus issue with uploading images. Instructions on how to manually import images to the media library are available on page 32.

9

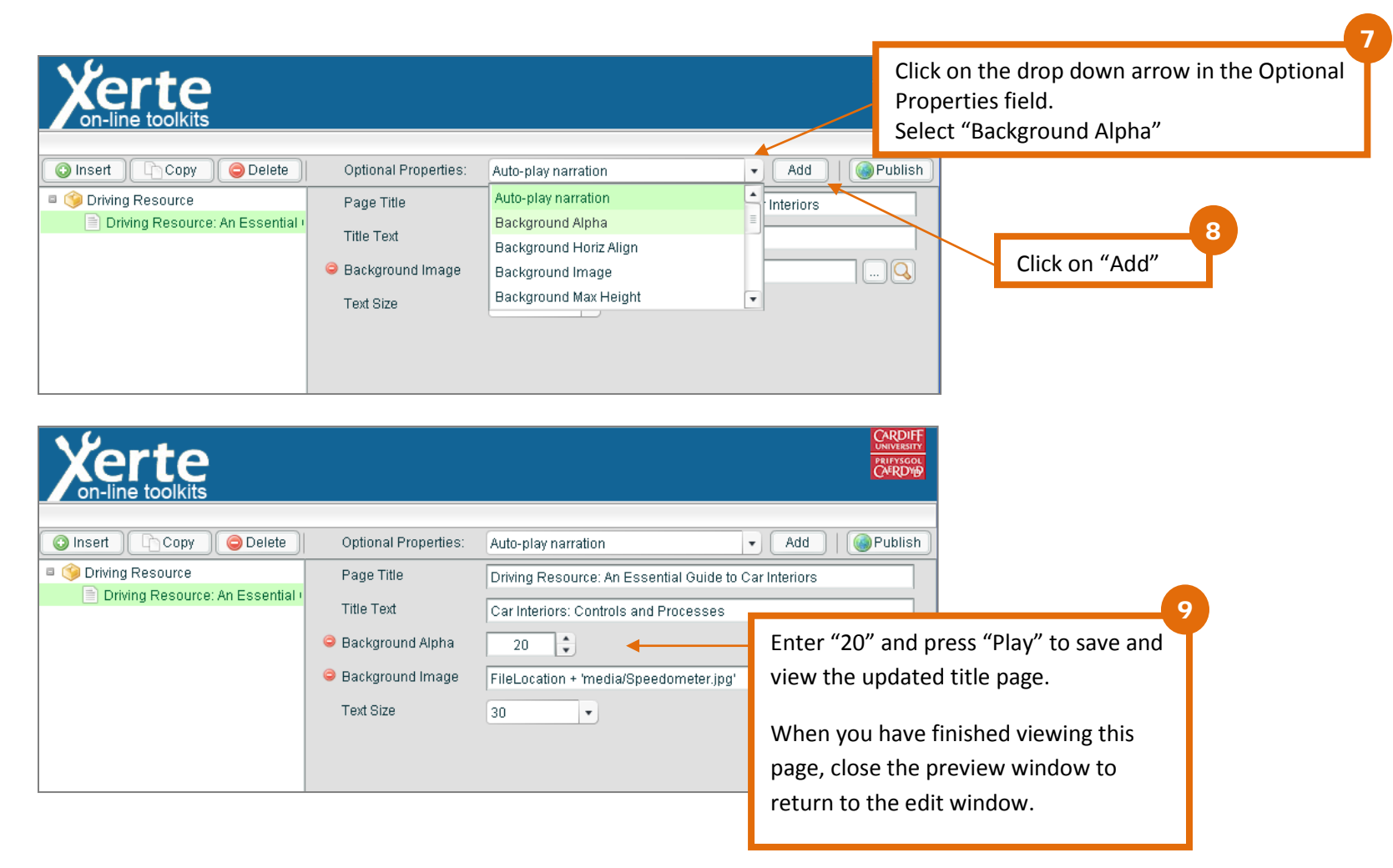

# **Create a Plain Text Page**

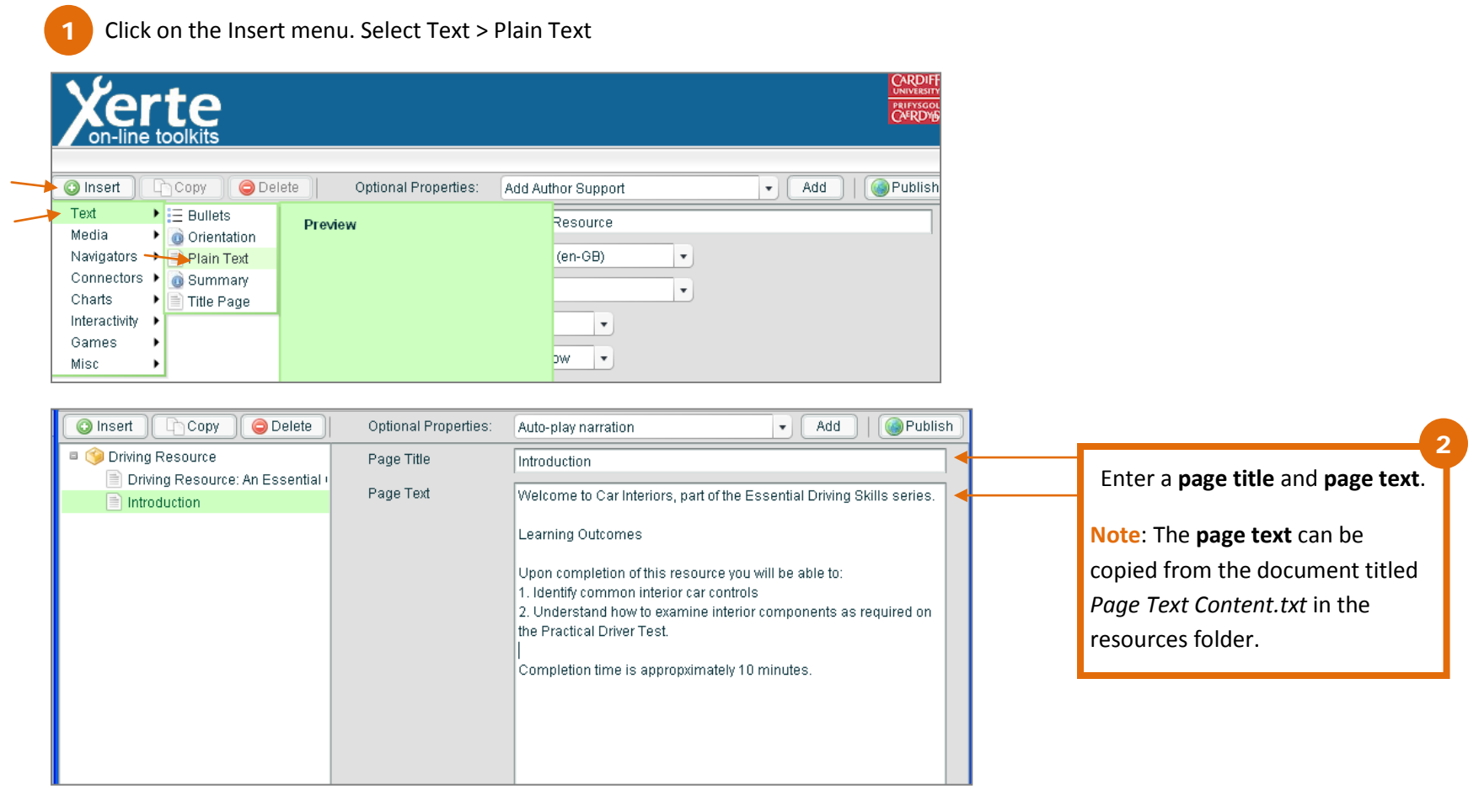

 Click "**Play"** to preview your title page 3

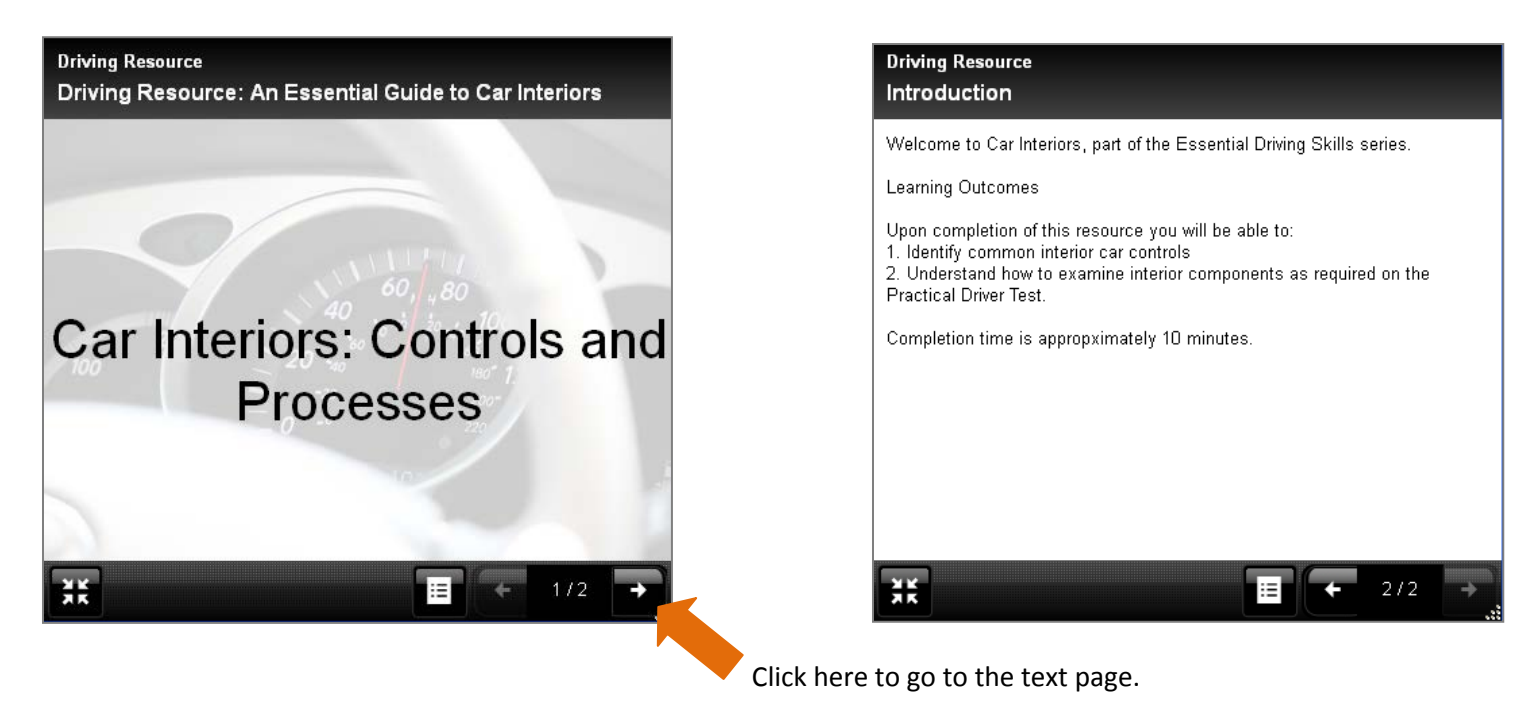

4

Close the window and return to the edit window.

## <span id="page-12-0"></span>**Create a HotSpot Image Page**

A hotspot image page can be used by learners to navigate and explore an image e.g. a map, anatomical diagram, or a screenshot.

Hotspot image pages have been developed with built-in accessibility features. For example, the user can fully navigate the image using a keyboard, which may be used by visually impaired users or users who have motor disabilities.<sup>[1](#page-12-0)</sup>

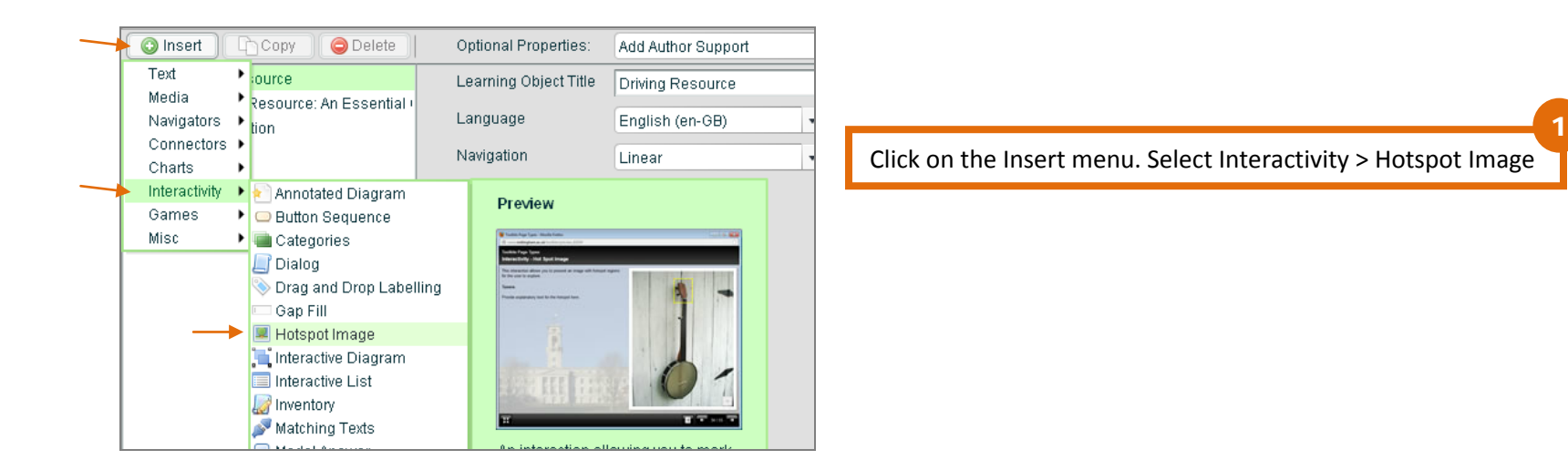

<sup>&</sup>lt;sup>1</sup> Further information about keyboard accessibility is available from Web Aim - http://webaim.org/techniques/keyboard.

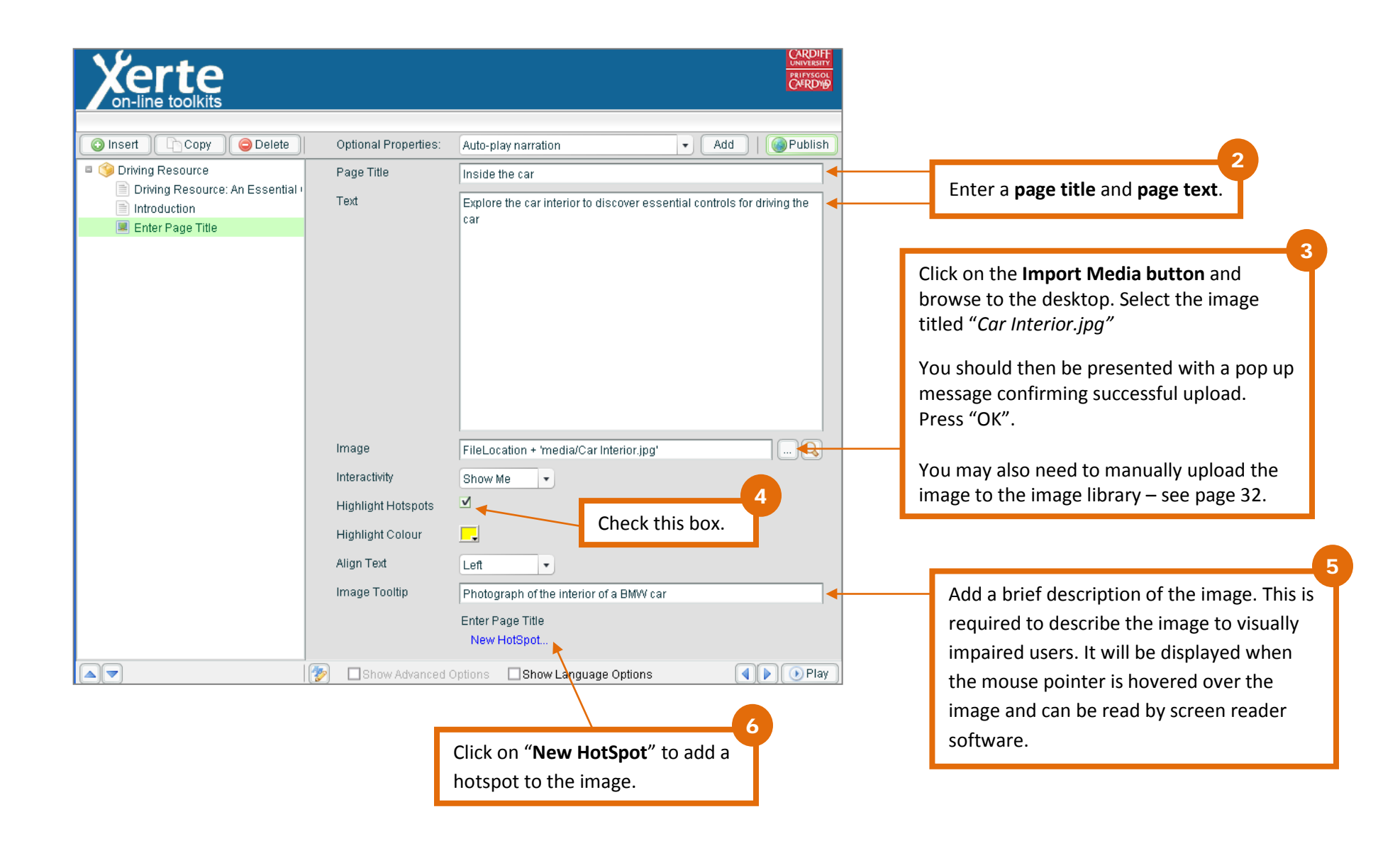

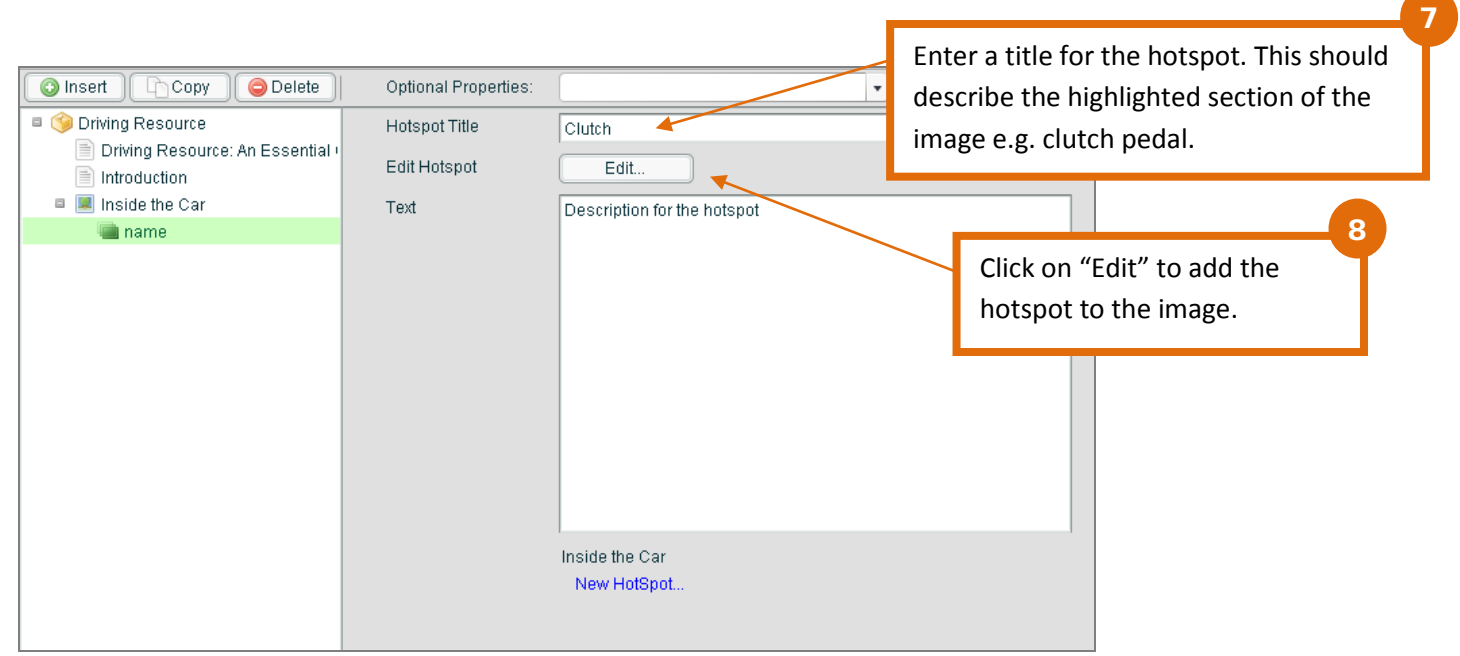

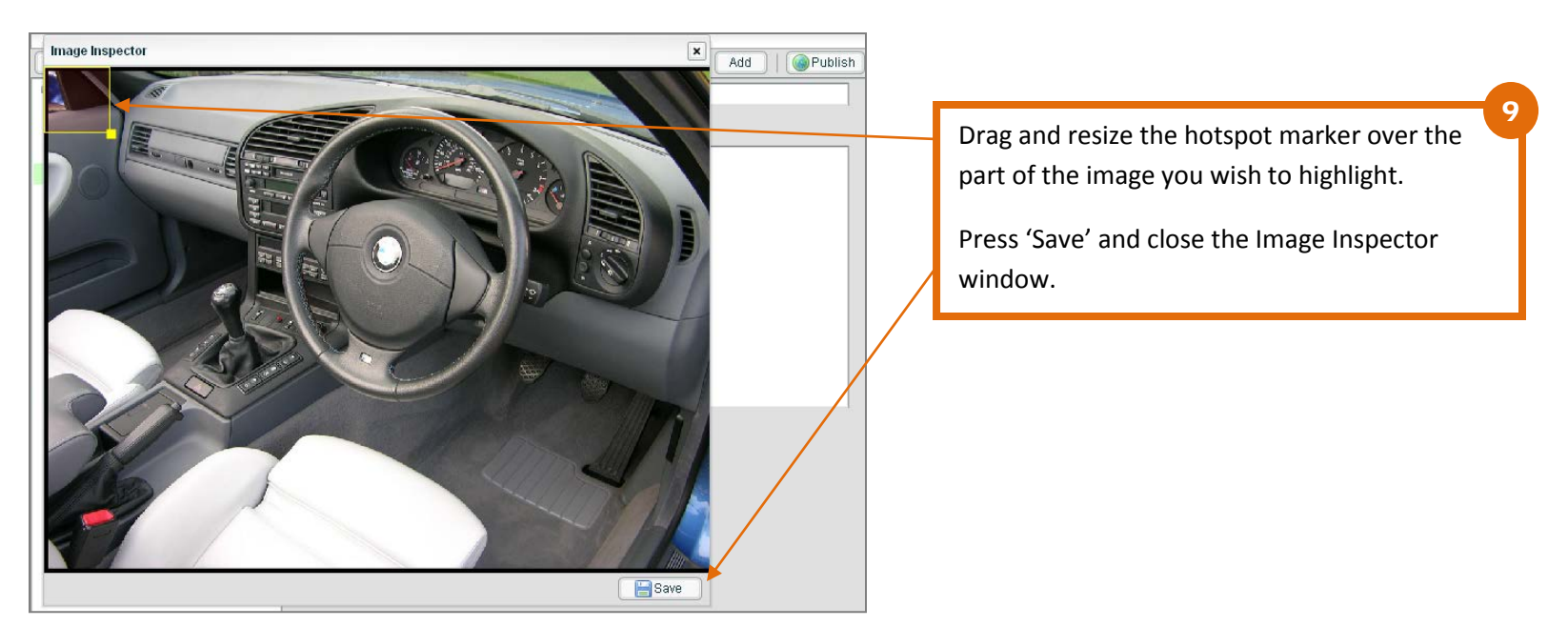

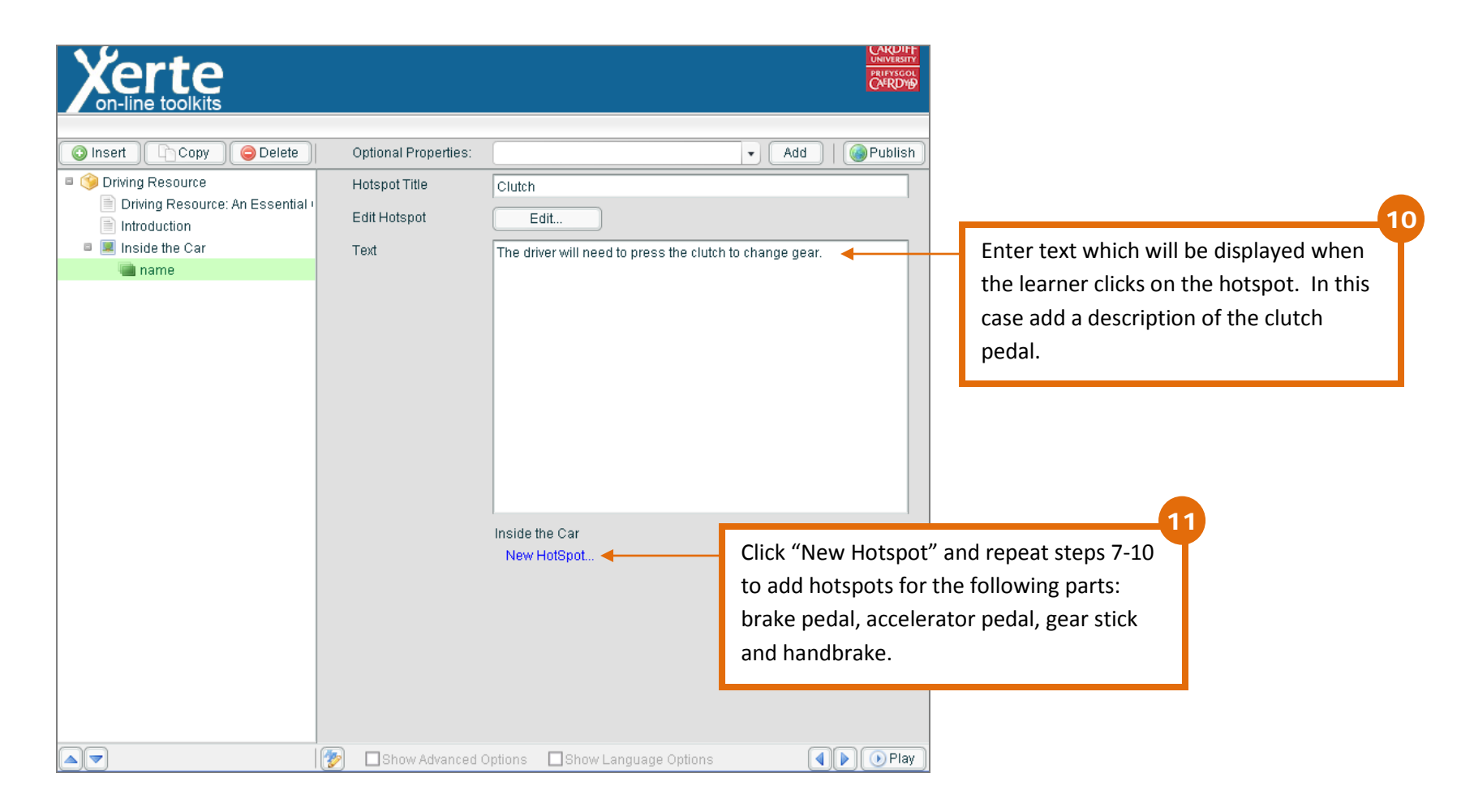

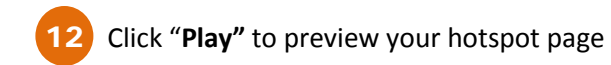

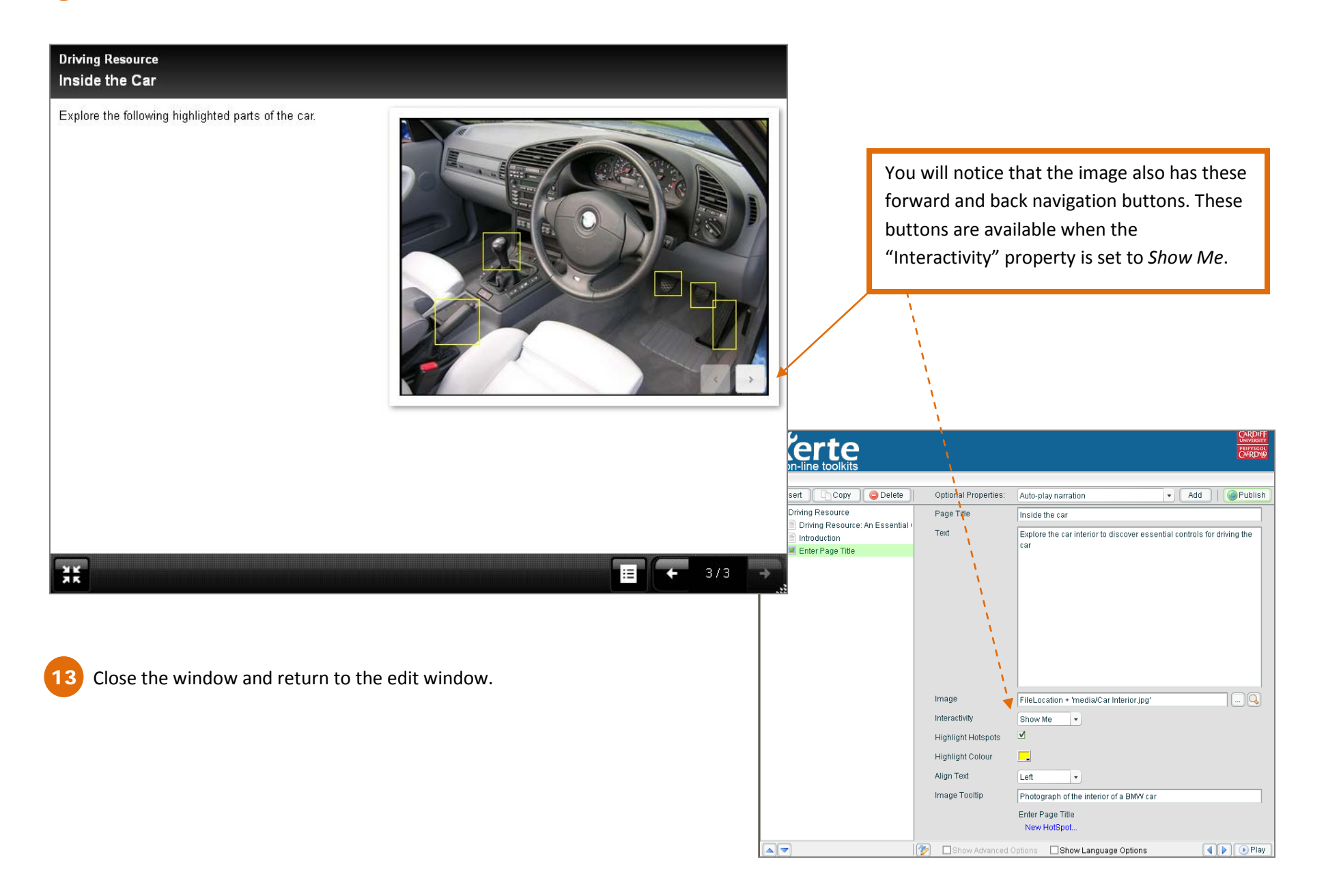

1

## **Publishing your Learning Resource: Web Link**

Currently your learning object is **private** (XOT default setting). You can change the setting to **public** to make it available to others, and embed or link to your object from another website or VLE.

If you are in the Editor Window, click "**Publish**" to save the latest changes. Then close the Editor Window to return to the homepage.

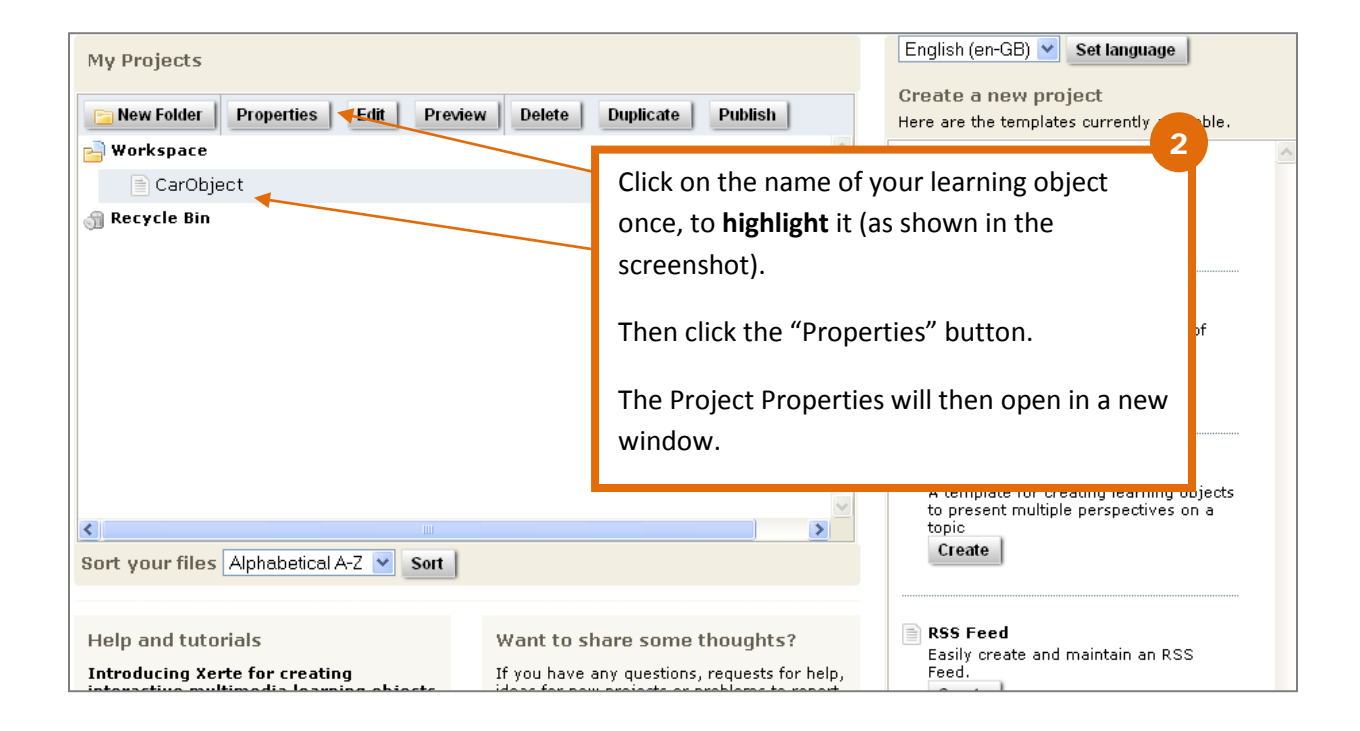

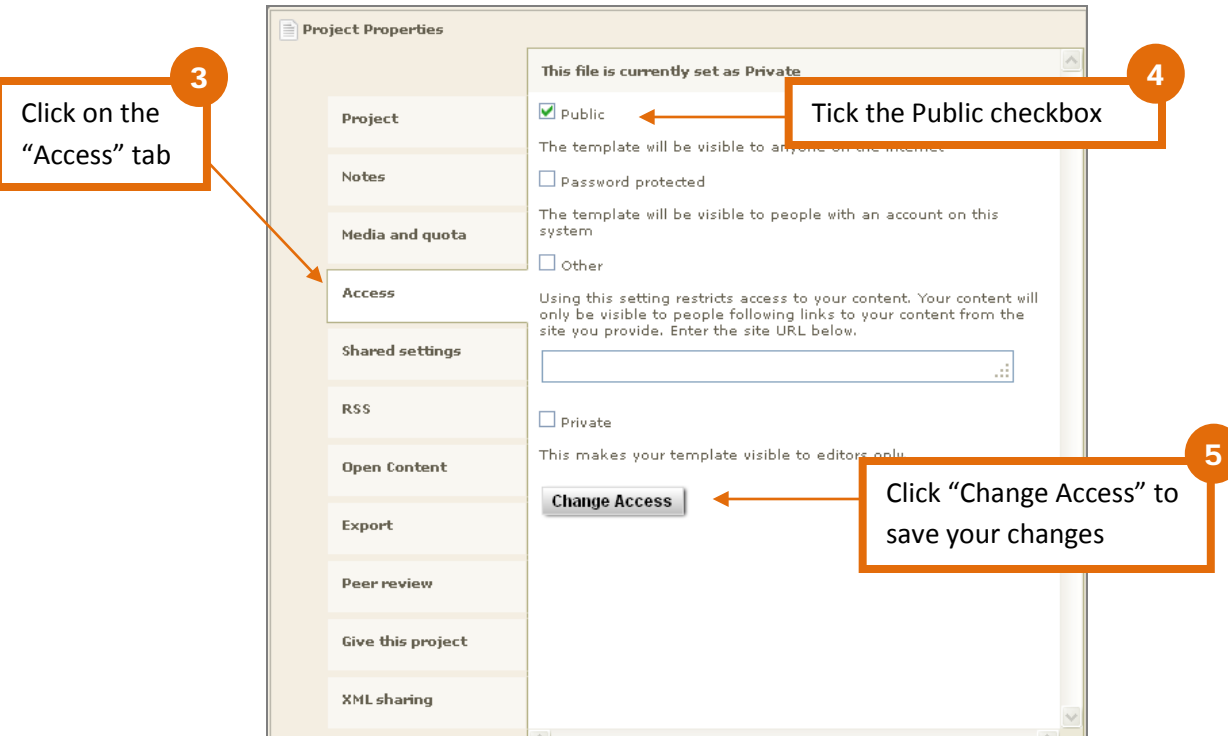

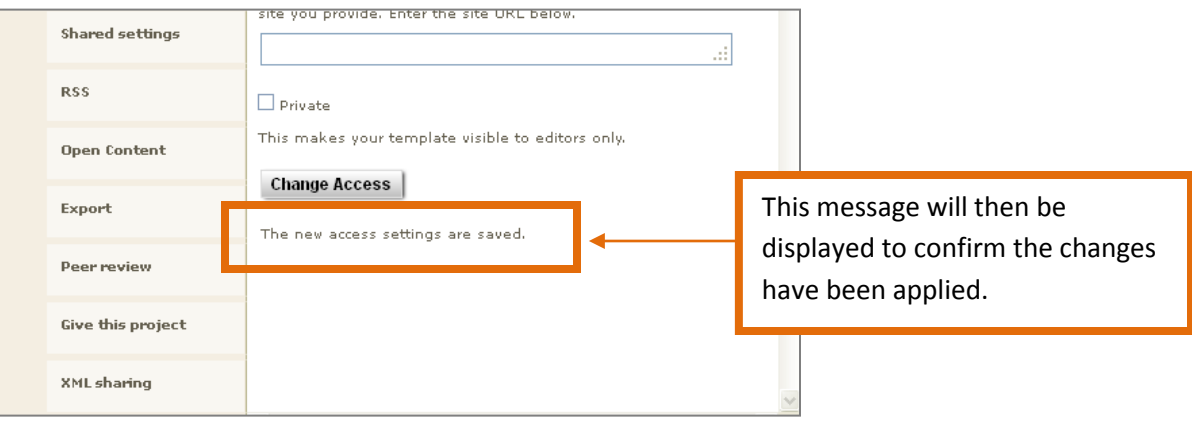

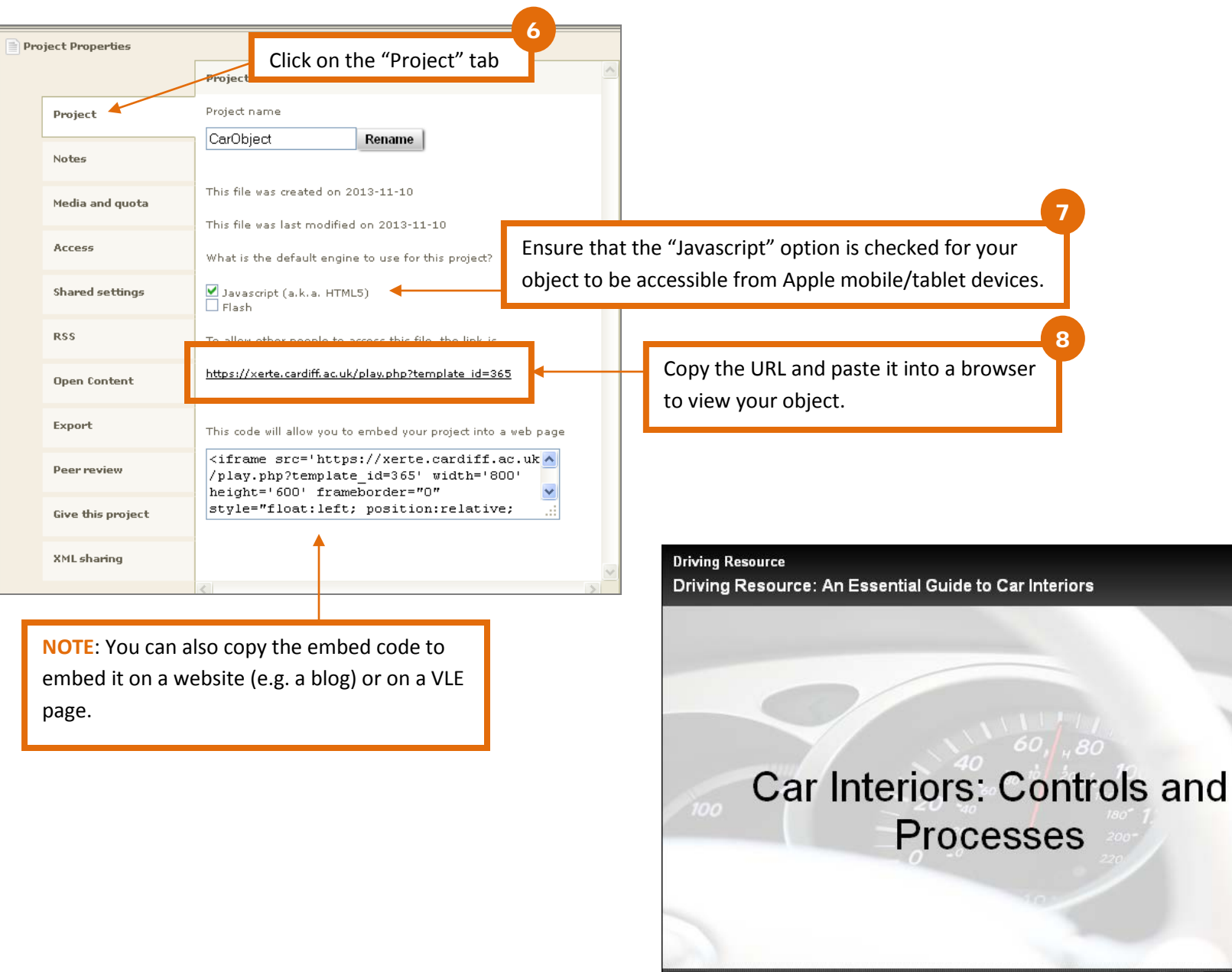

ăŘ

目  $1/3$  $\overline{\phantom{a}}$ 

# **Edit your LO: Add a Drag and Drop Activity – Formative Task**

You can continue to edit your learning object, even though your resource is now public. Go to the XOT homepage, and follow step 1 to open and re-edit your object.

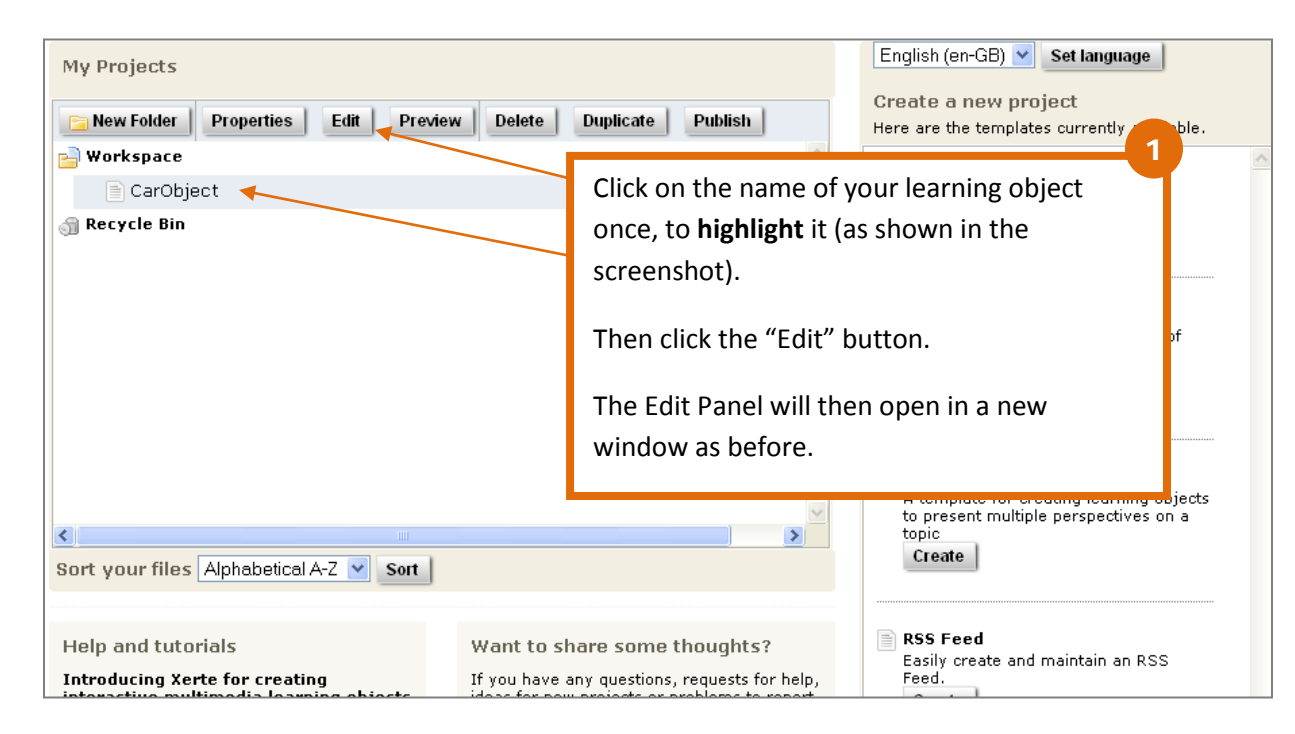

2 In the Edit Panel, click on the Insert menu. Select Interactivity > Drag and Drop Labelling

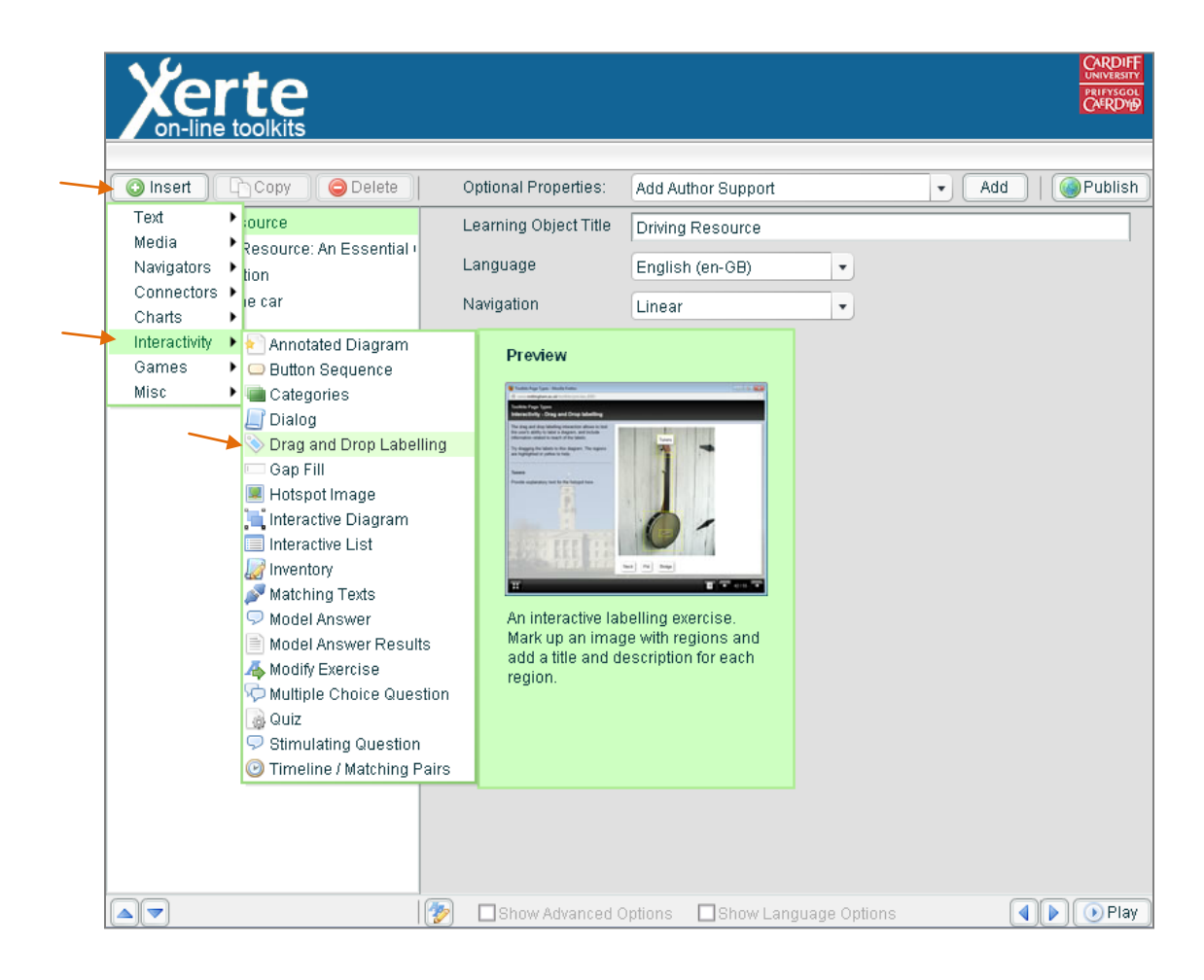

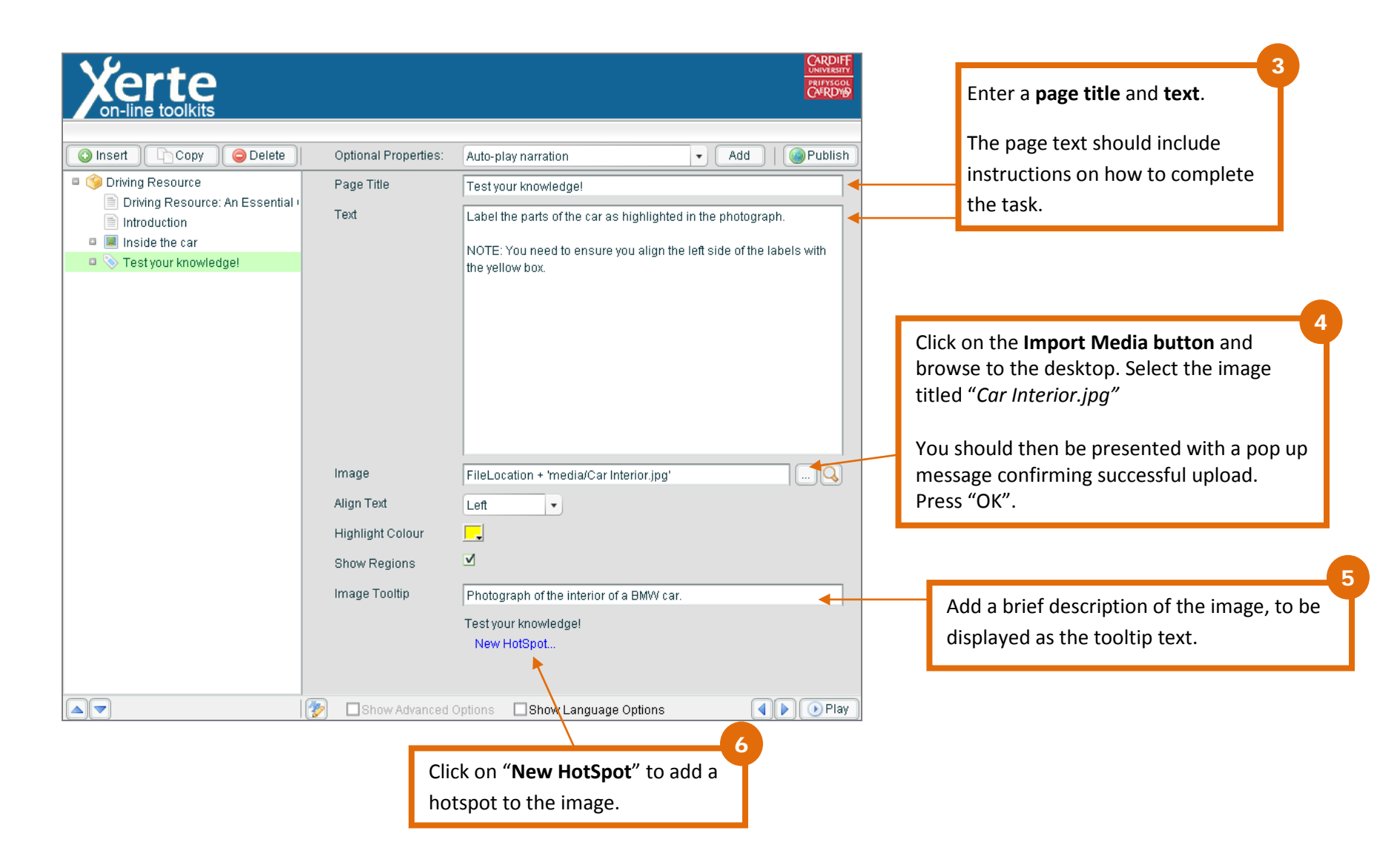

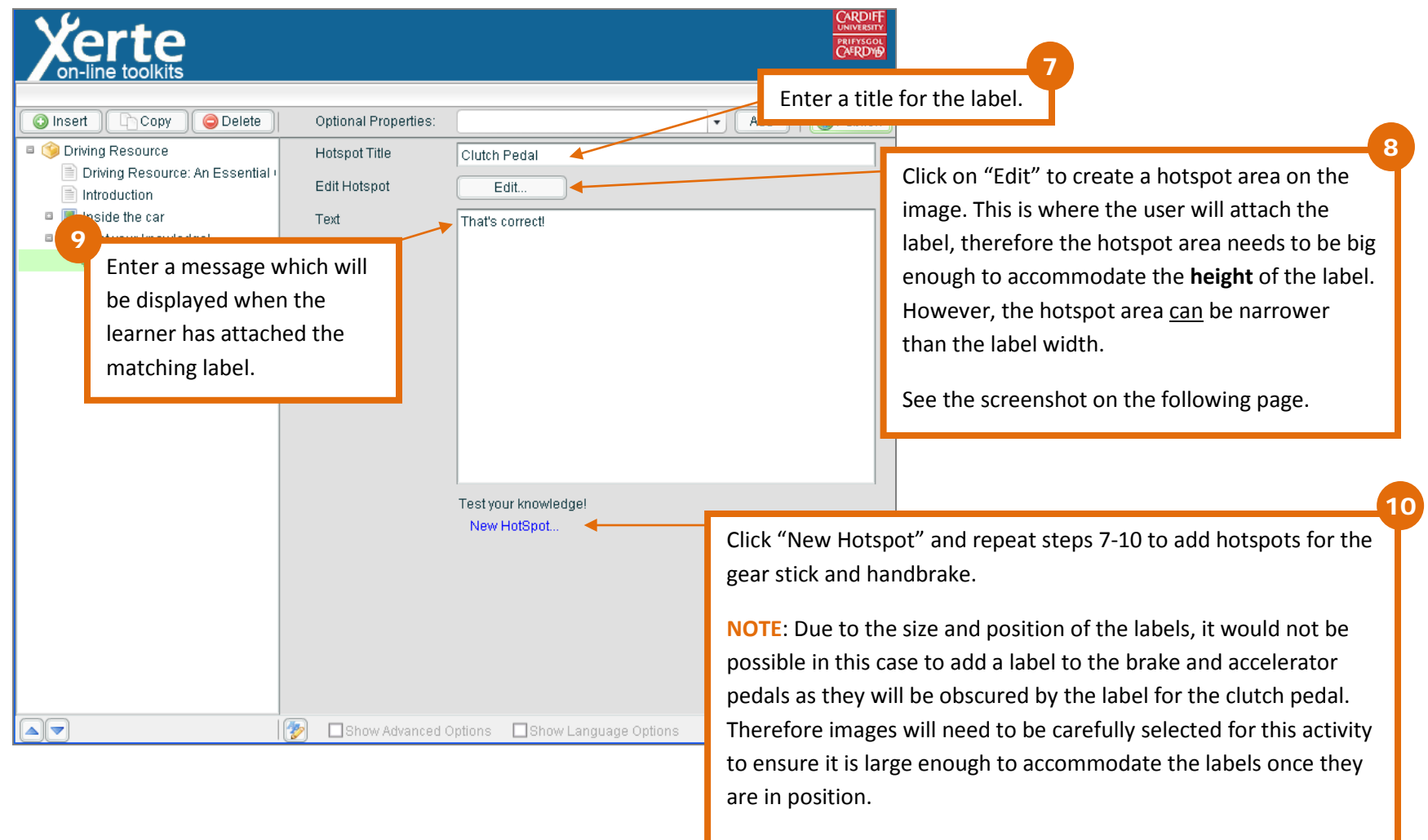

See the screenshot on the following page.

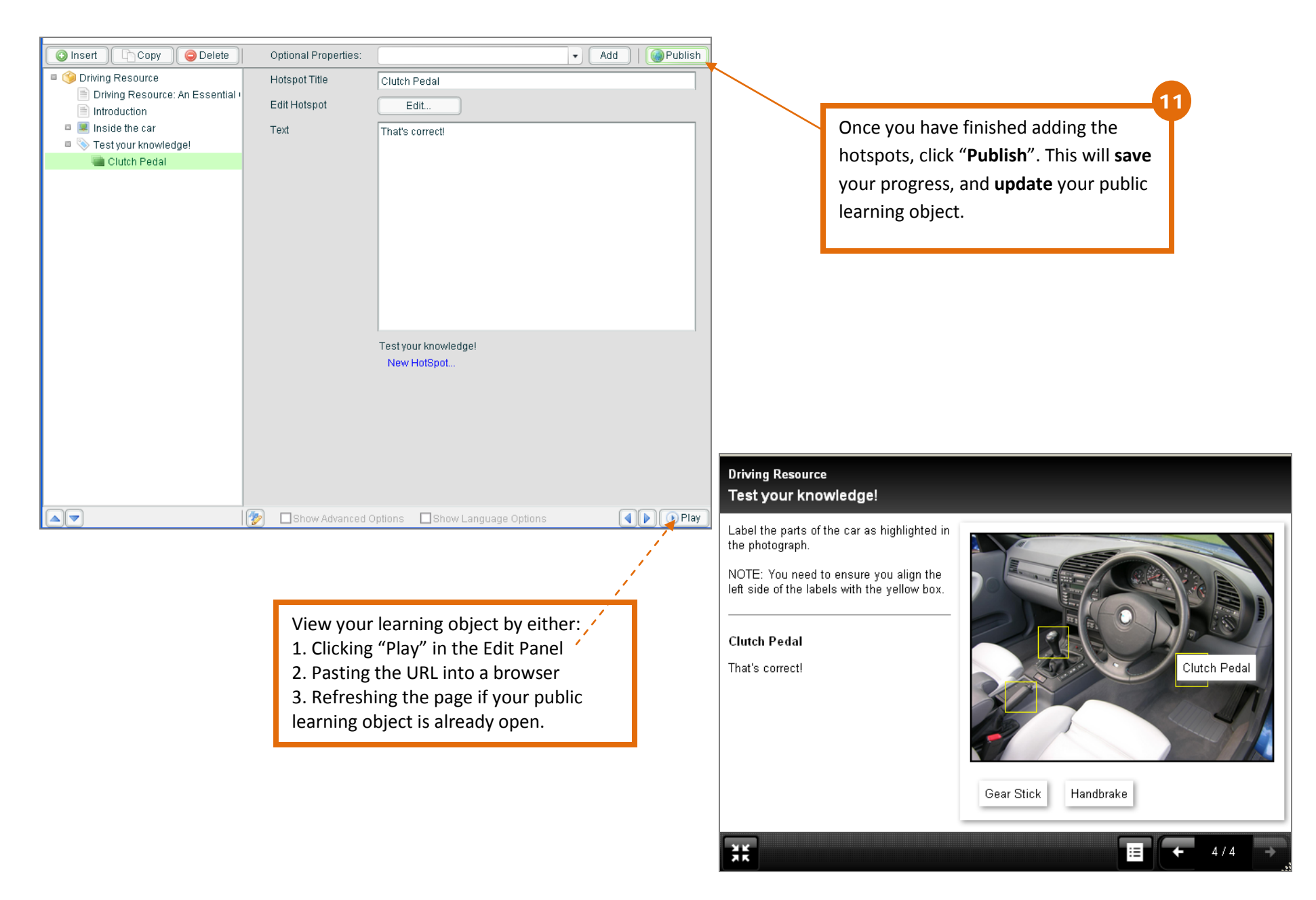

## **Embed a YouTube Video in a Plain Text Page**

There is a YouTube Video page template available in XOT. However, when viewing the page some browsers will block the video, unless the user submits agreement for the video to load (as demonstrated in the image below). This can cause confusion and frustration for learners. However, videos can be embedded in the Plain Text template – the same template that we used to create the introductory page. This page will display the video without the express permission from the user (as long as the browser has the necessary plugins).

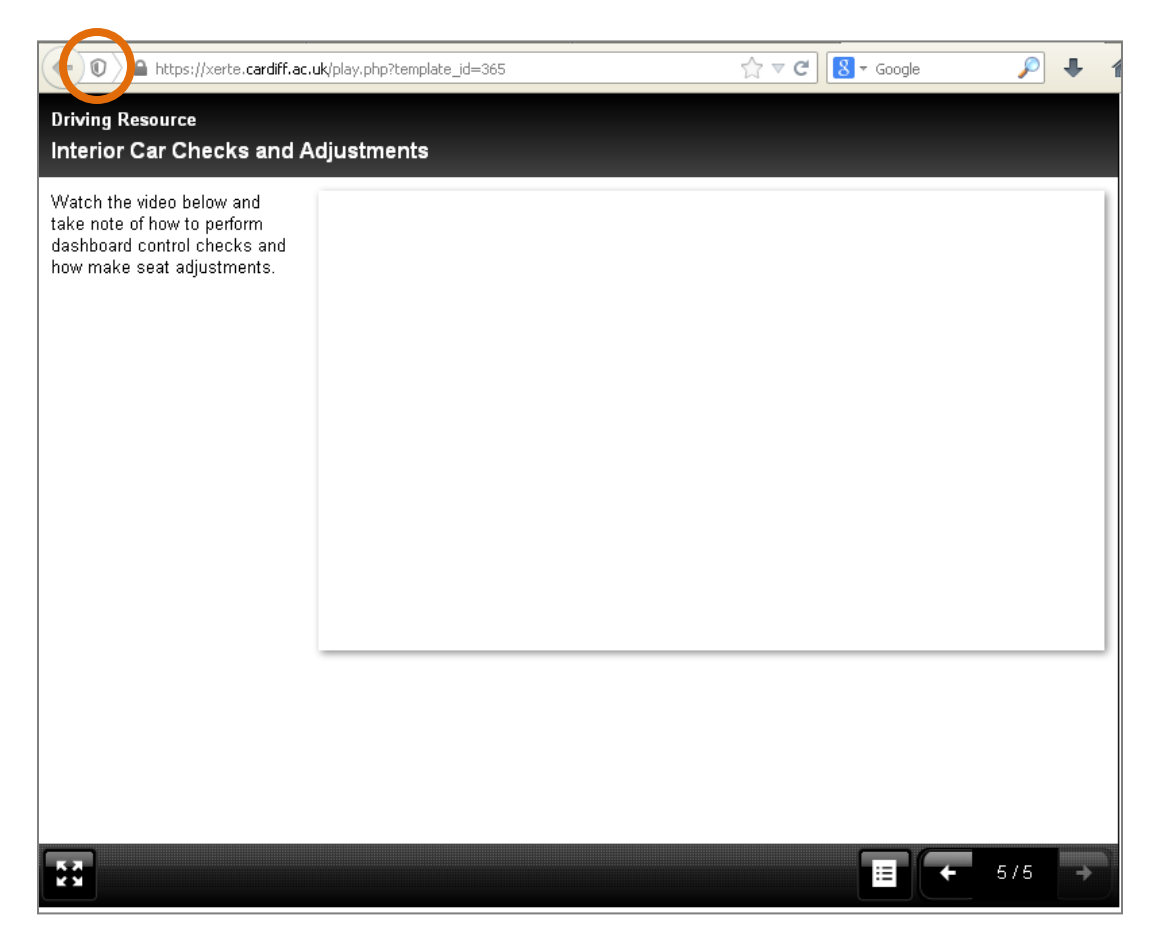

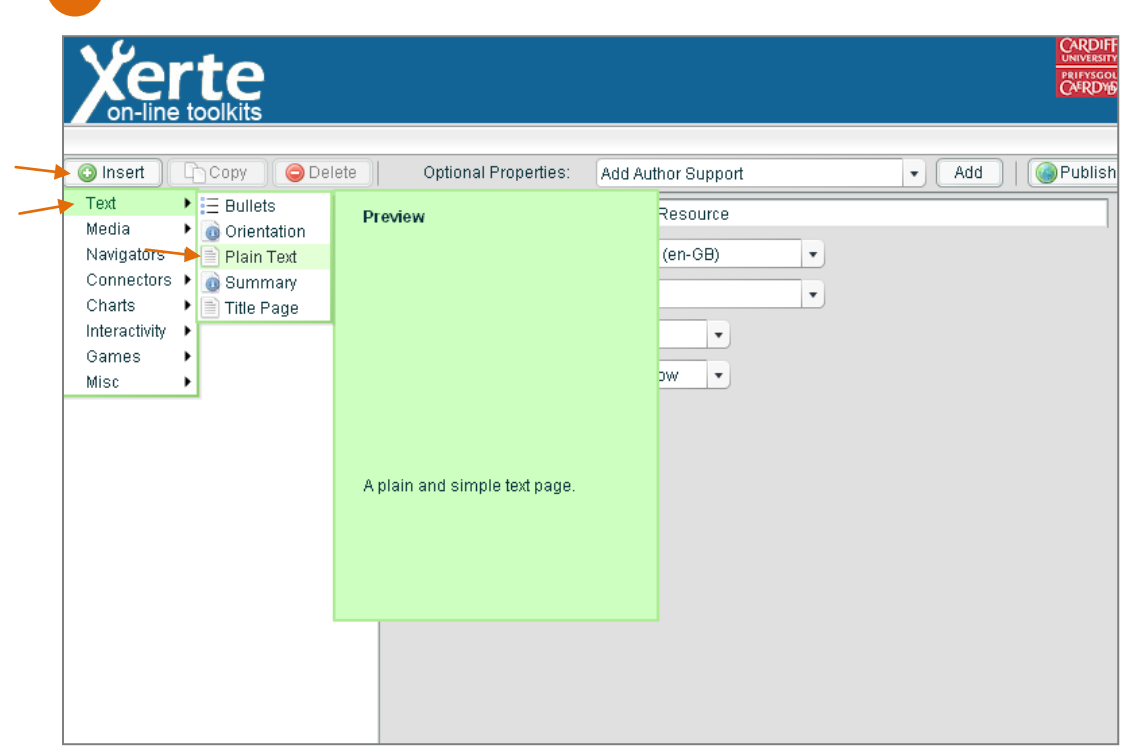

1 In the Edit Panel, click on the Insert menu. Select Text > Plain Text

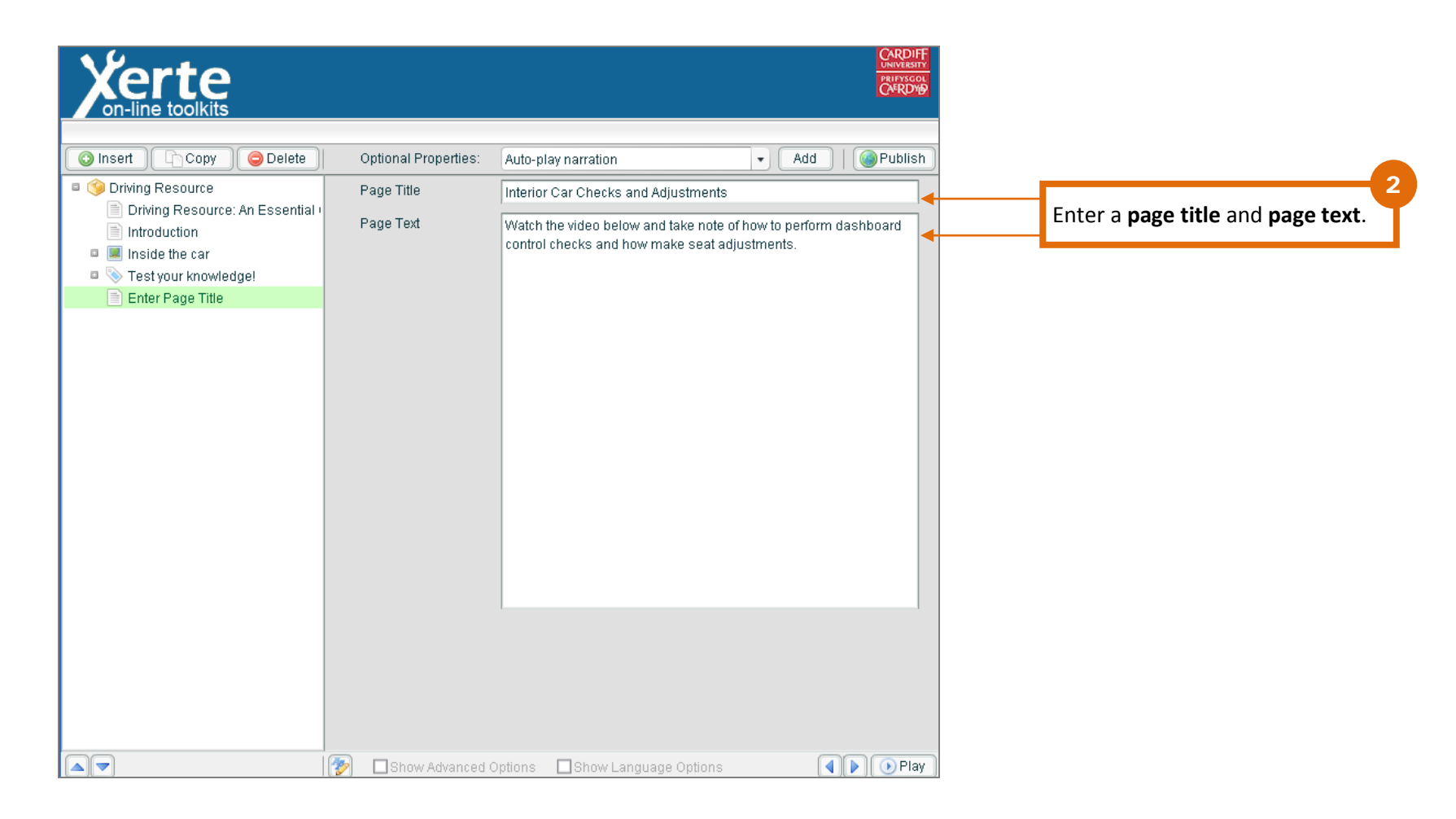

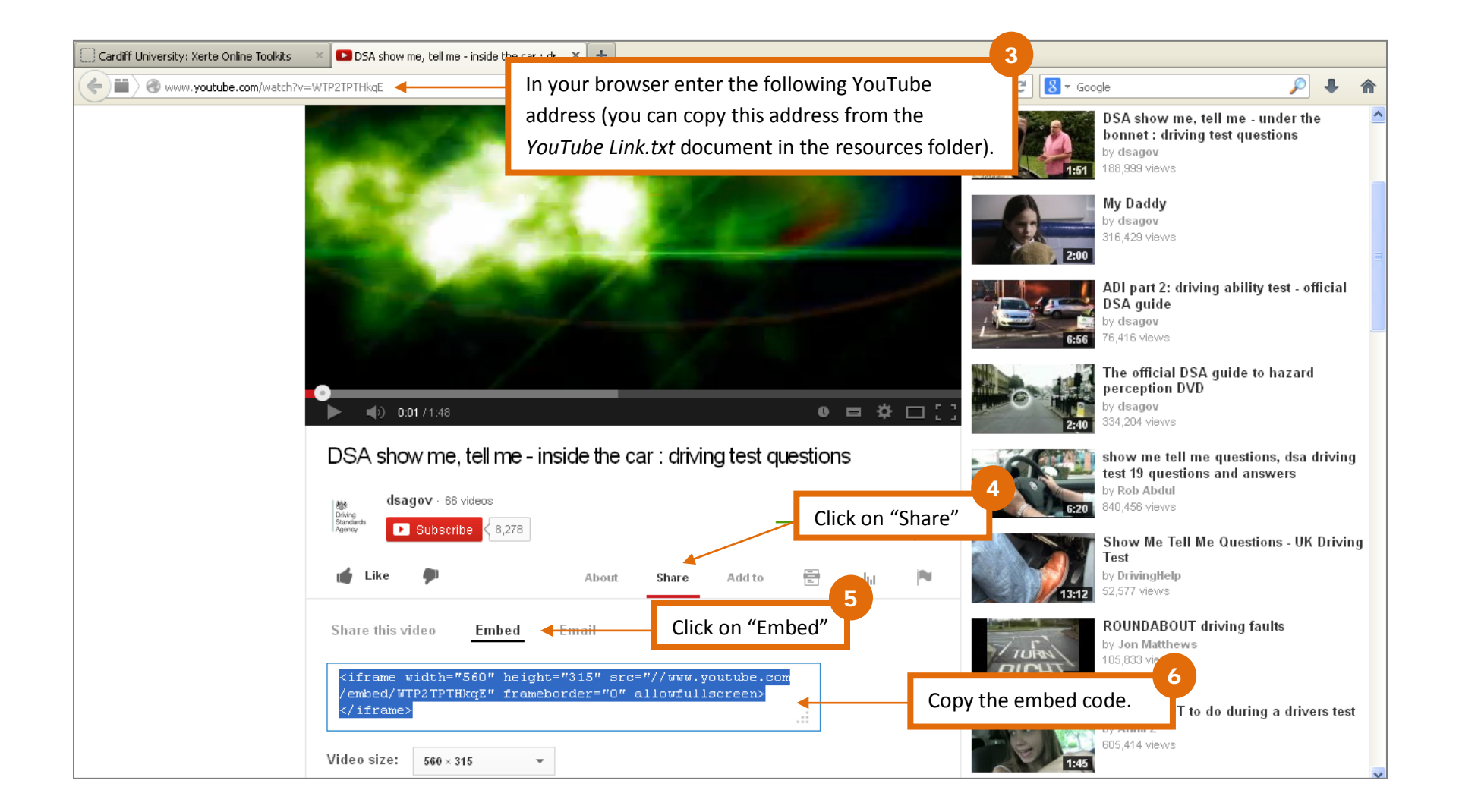

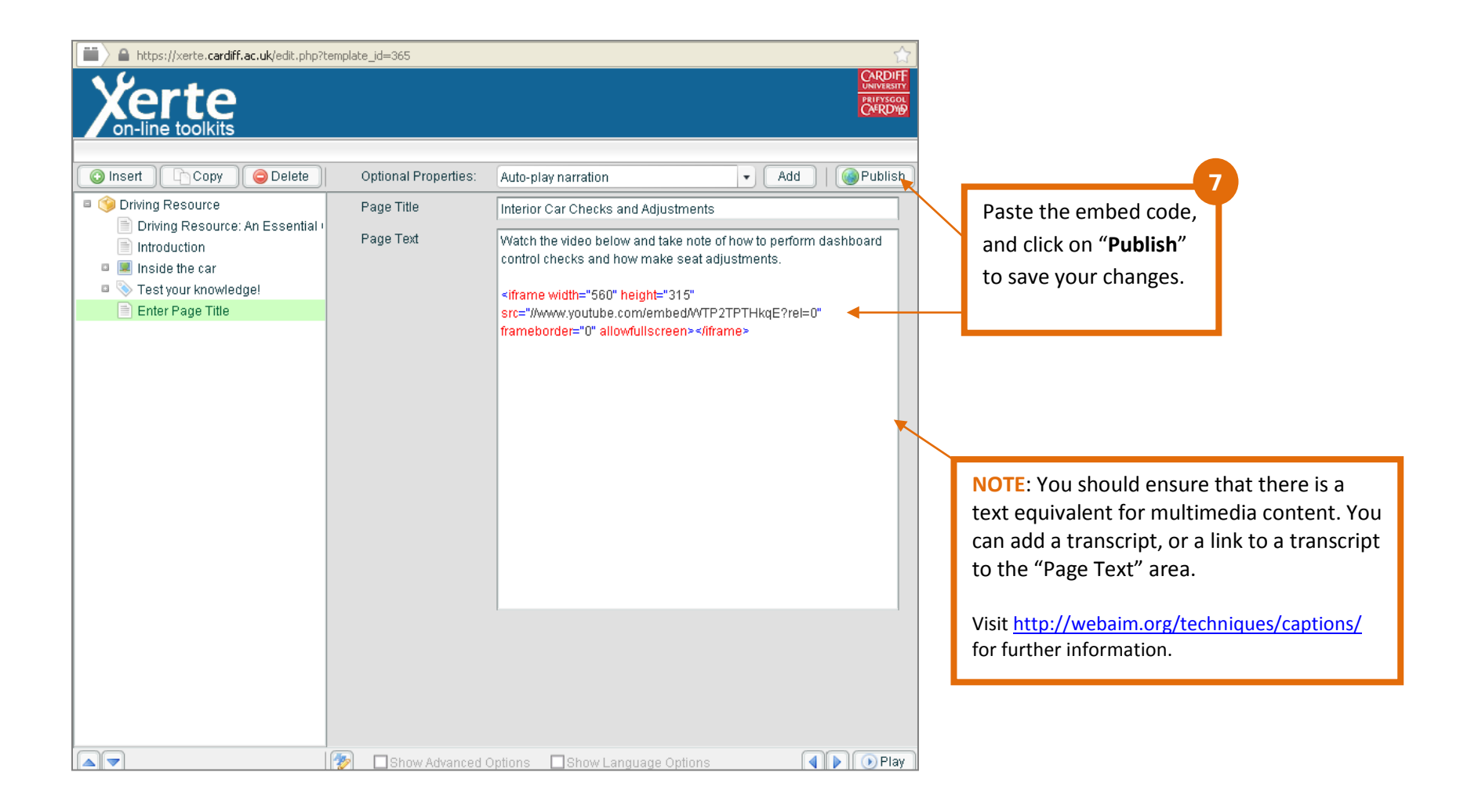

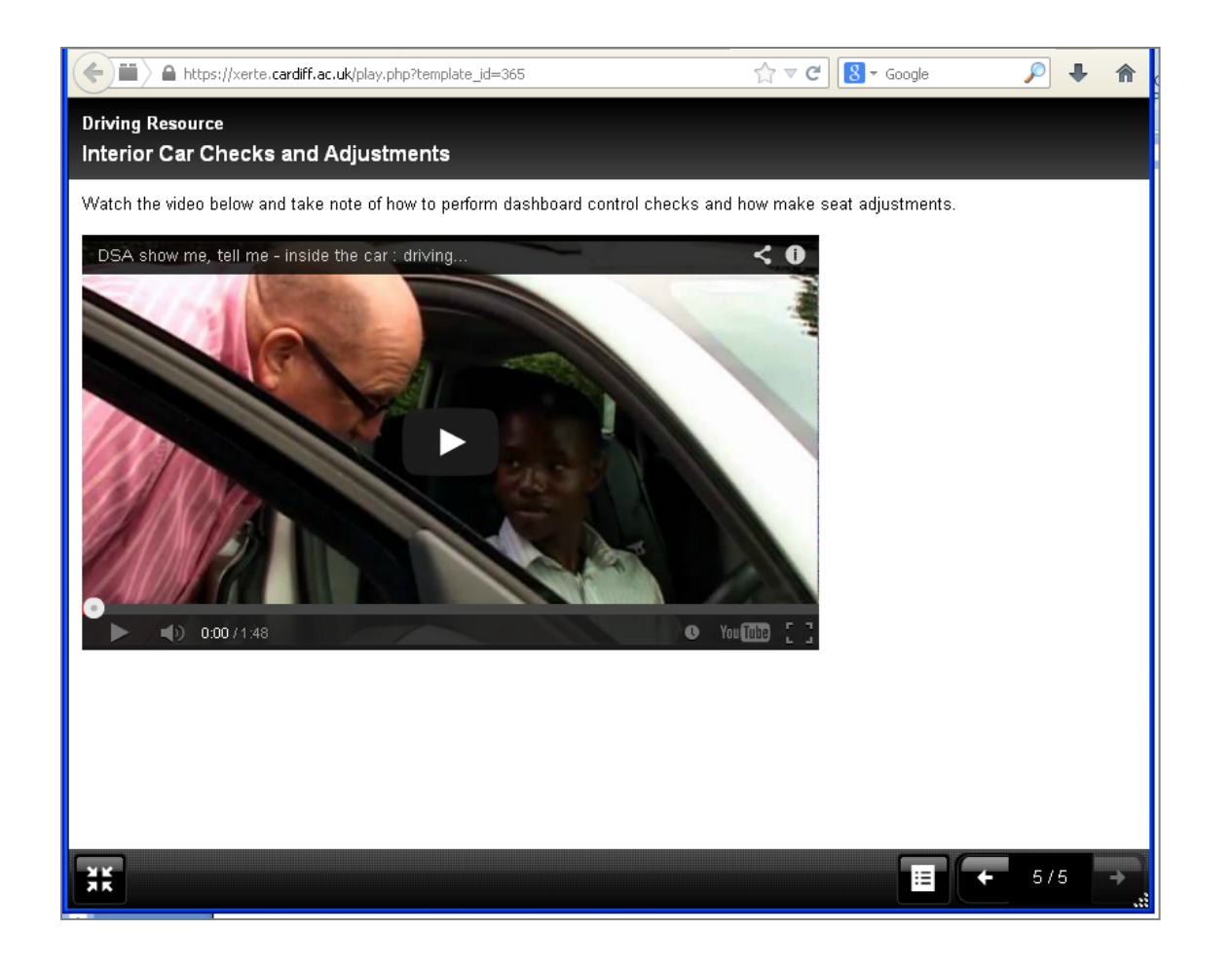

# **Importing Files to the Media Library**

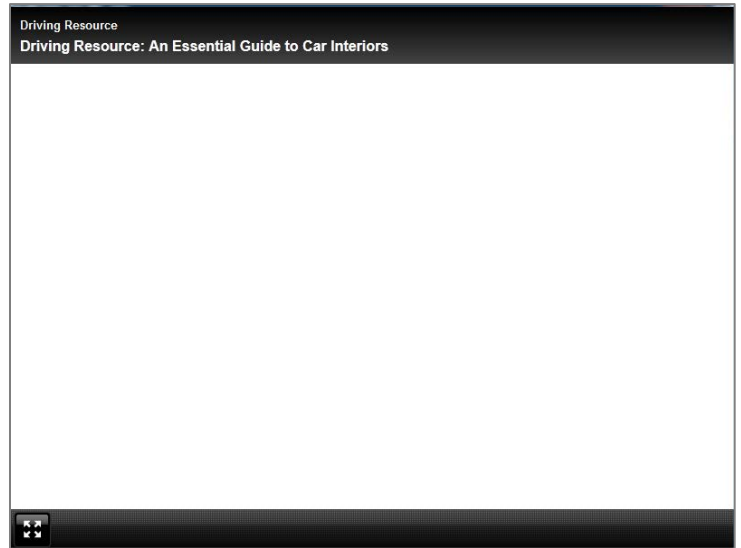

If you cannot see your image as displayed in this screenshot, then you will need to manually add the image to the media library. You should not normally have to do this, but there seems to be an on campus issue with uploading images.

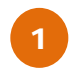

If you are in the Editor Window, click "**Publish**" to save the latest changes. Then close the Editor Window to return to the homepage.

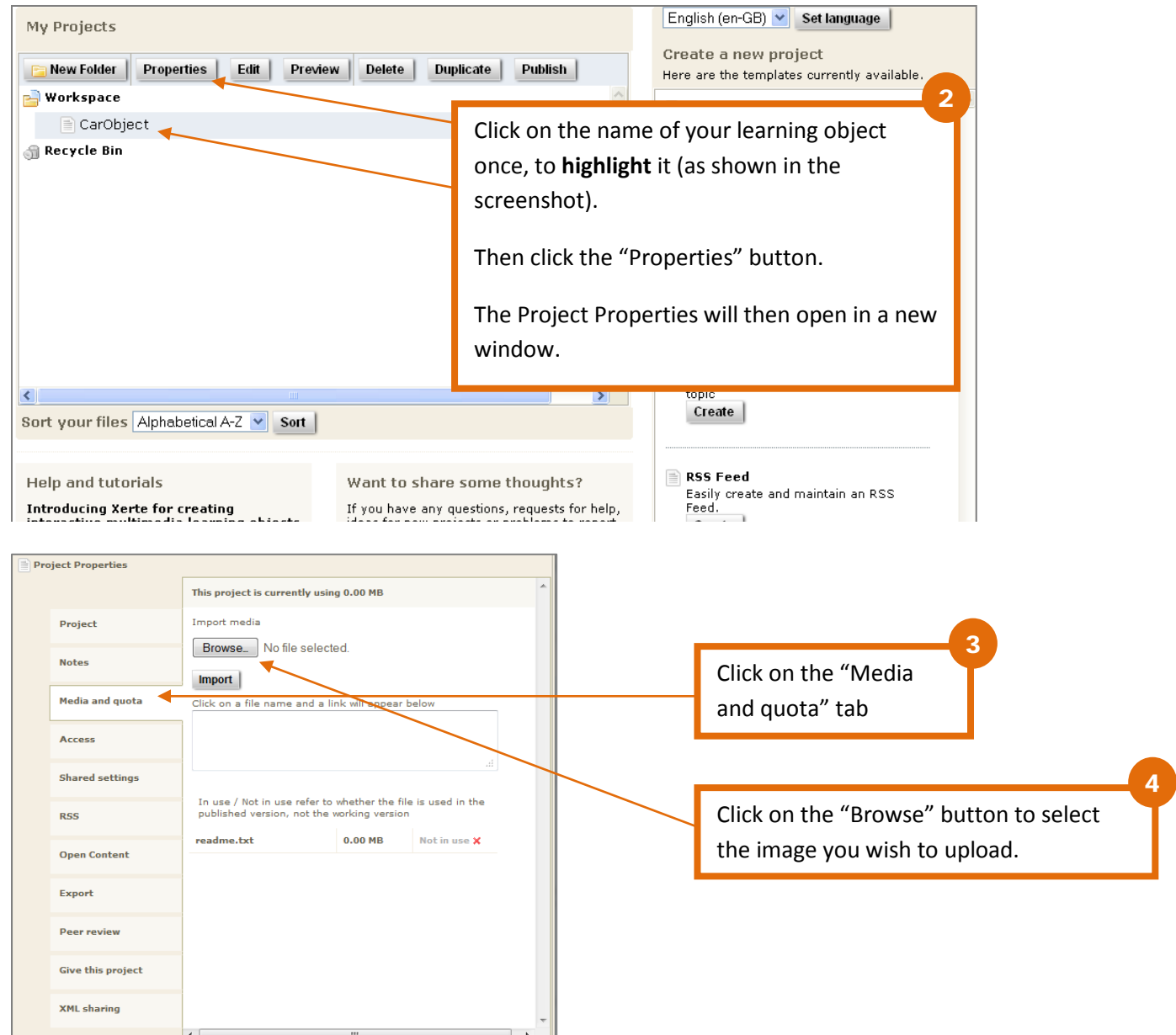

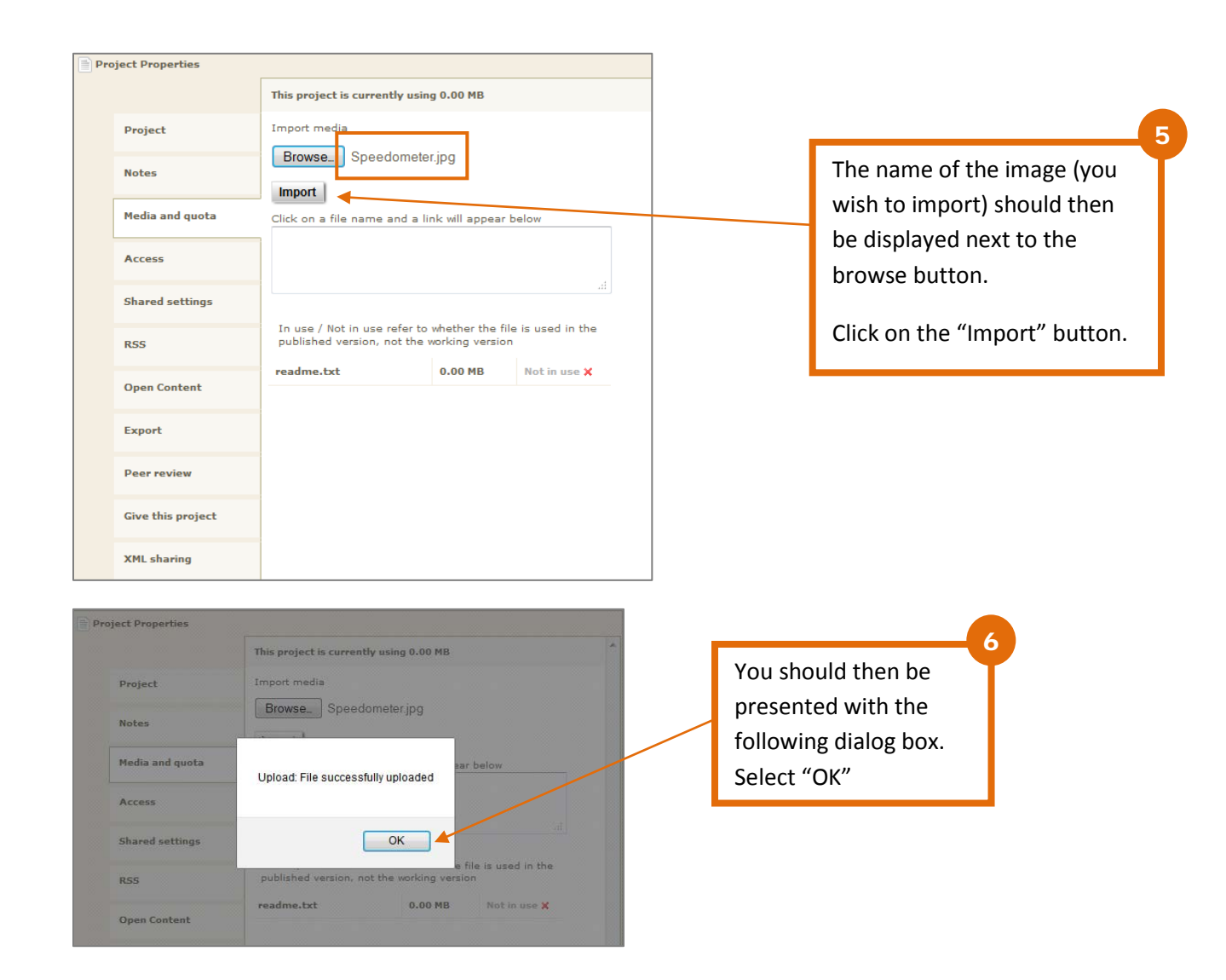

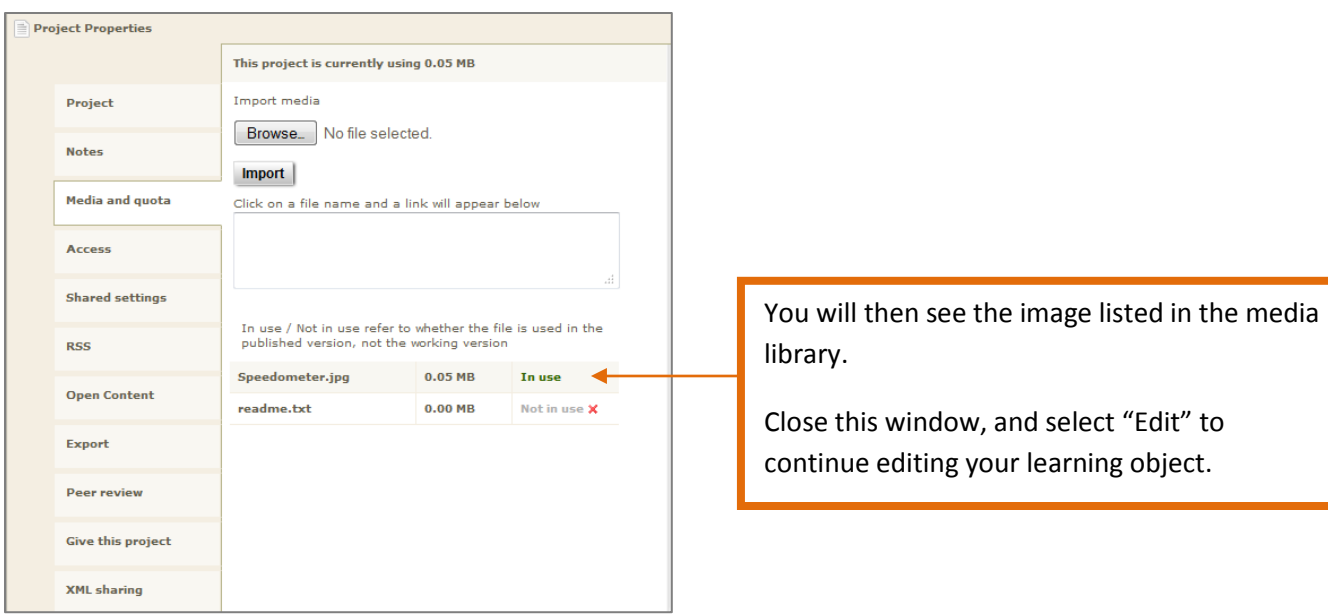